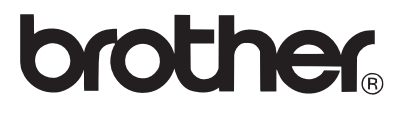

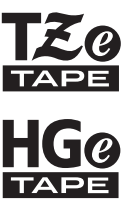

# PODRĘCZNIK UŻYTKOWNIKA

Ptouch

# E300

**Przed rozpoczęciem użytkowania programu P-touch przeczytaj niniejszy Podręcznik użytkownika. Zachowaj ten Podręcznik użytkownika na przyszłość. Odwiedź naszą stronę http://solutions.brother.com/, na której uzyskasz wsparcie dla produktu i odpowiedzi na często zadawane pytania (FAQ).**

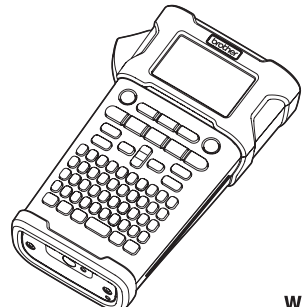

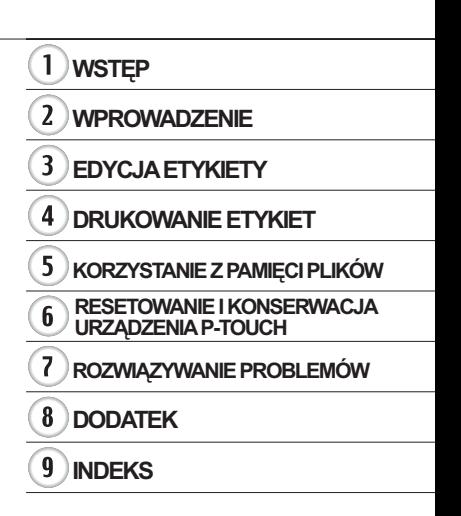

www.brother.com

## **WSTĘP**

Dziękujemy za zakup urządzenia P-touch E300.

Nowy model E300 to intuicyjne, łatwe w obsłudze i wielofunkcyjne urządzenie P-touch umożliwiające tworzenie profesionalnych, wysokiej jakości etykiet.

Podręcznik ten opisuje różne środki ostrożności i podstawowe procedury podczas używania tego systemu do etykietowania. Zanim zaczniesz korzystać z urządzenia, przeczytaj dokładnie podręcznik i zachowaj go na przyszłość.

## **Deklaracja zgodności (tylko Europa)**

Firma Brother Industries, Ltd.

15-1, Naeshiro-cho, Mizuho-ku,

Nagoya 467-8561 Japan

oświadcza, że niniejszy produkt i zasilacz sieciowy spełniają zasadnicze wymogi i inne mające zastosowanie postanowienia dyrektyw i przepisów stosowanych we Wspólnocie Europeiskiei.

Deklarację zgodności (DoC) można pobrać ze strony Brother Solutions Center. Odwiedź stronę http://solutions.brother.com/ oraz:

- wybierz "Europe"
- wybierz kraj
- wybierz model
- wybierz "Podręczniki" i swój język, a następnie kliknij przycisk "Szukaj"
- wybierz Deklaracja zgodności
- kliknij przycisk "Pobierz"

Deklaracja zostanie pobrana jako plik PDF.

### **Uwaga dotycząca kompilacji i publikacji**

Podręcznik ten został opracowany i wydany pod nadzorem firmy Brother Industries, Ltd. i zawiera najnowsze opisy i dane techniczne produktu.

Treść tego podręcznika i dane techniczne tego wyrobu mogą ulec zmianom bez powiadomienia.

Jeśli na rynku pojawi się nowa wersja oprogramowania E300, niniejszy podręcznik może nie uwzględniać nowych funkcji. Z tego względu może się okazać, że nowe oprogramowanie i zawartość tego podręcznika się różnią.

Wszelkie znaki towarowe lub nazwy produktów widoczne na produktach firmy Brother, a także stosowne dokumenty lub inne materiały są znakami towarowymi lub

zarejestrowanymi znakami towarowymi firm, do których się odnoszą.

● WSTĘP

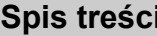

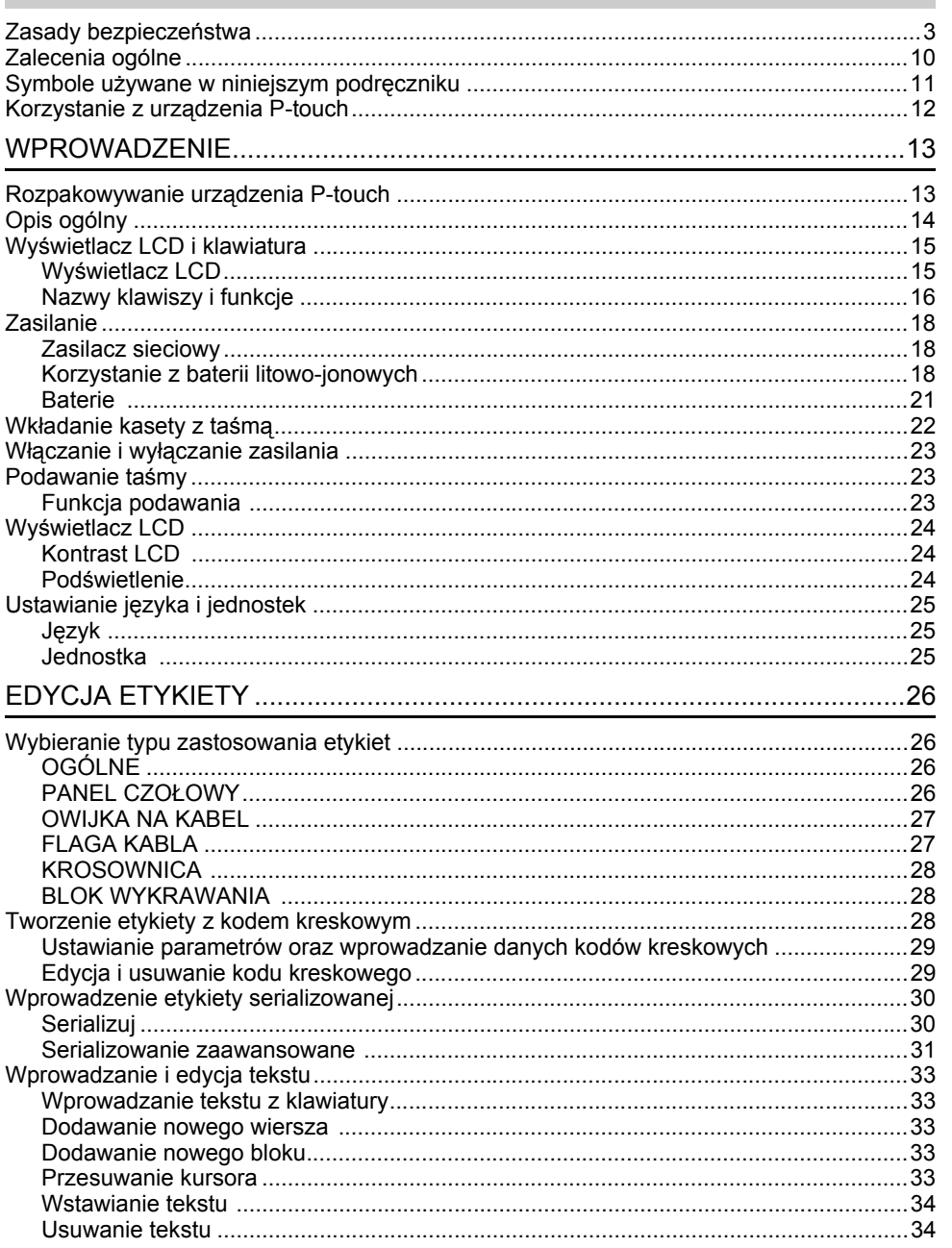

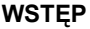

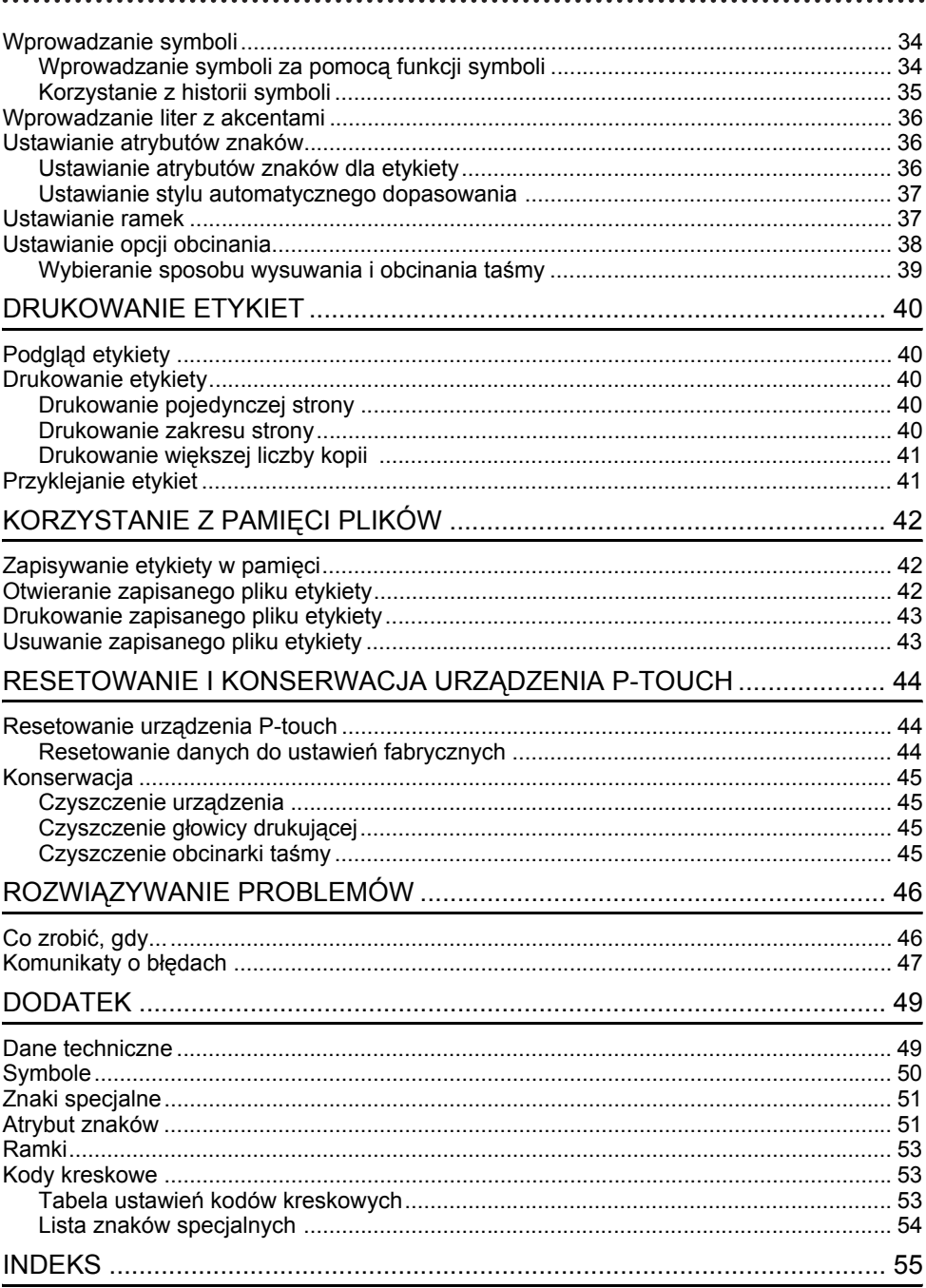

# **Zasady bezpieczeństwa**

<span id="page-4-0"></span>W celu uniknięcia obrażeń ciała lub uszkodzeń produktu w podręczniku zostały użyte różne symbole, których znaczenia wyjaśnione są poniżej. Symbole i ich znaczenia:

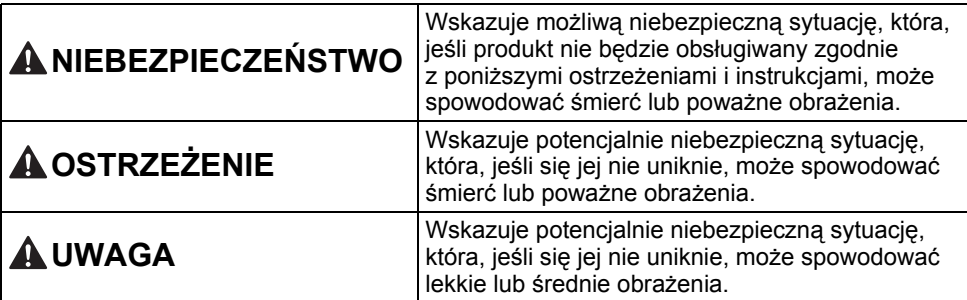

W podręczniku stosowane są następujące symbole:

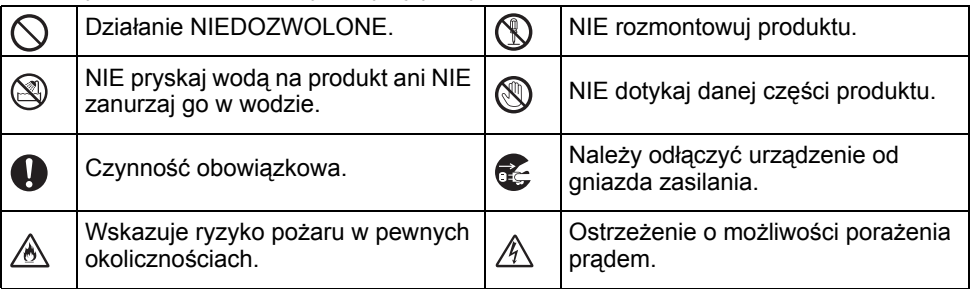

# e **WSTEP**

# **NIEBEZPIECZEŃSTWO**

#### **Akumulator litowo-jonowy**

Należy dokładnie przestrzegać następujących środków ostrożności dotyczących akumulatorów litowo-jonowych (zwanych dalej "akumulatorami"). Nieprzestrzeganie tych środków ostrożności może doprowadzić do przegrzania, pęknięcia akumulatora lub wycieku jego zawartości, co może spowodować zwarcie elektryczne, porażenie prądem, wybuch, dym, pożar, obrażenia ciała, uszkodzenia produktu lub innego mienia.

- ல Akumulatora używaj wyłącznie zgodnie
- z jego przeznaczeniem. System do Ѧ etykietowania i akumulator są przeznaczone wyłącznie do pracy ze sobą. NIE wkładaj akumulatora do innego systemu do etykietowania lub innego akumulatora do swojego systemu do etykietowania, ponieważ może to grozić pożarem lub spowodować uszkodzenia.
- $\odot$ Aby naładować akumulator, włóż go do
- systemu do etykietowania, a następnie ⊛∖ użyj zasilacza sieciowego przeznaczonego specjalnie do tego systemu do etykietowania.
- $\infty$ NIE ładuj akumulatora w pobliżu ognia
- lub w pełnym słońcu. Mogłoby to Ѧ spowodować uruchomienie obwodów zabezpieczających, które mają zapobiegać zagrożeniom związanym z wysoką temperaturą. Uaktywnienie obwodów zabezpieczających może spowodować przerwanie ładowania, a w przypadku awarii obwodów ochronnych ładowanie z nadmiernym natężeniem/napięciem lub nietypową reakcję chemiczną w akumulatorze.
- $\mathcal{O}$ Do ładowania akumulatora używaj
- wyłącznie ładowarki przeznaczonej ∧ specjalnie do tego akumulatora.
- $\circ$ NIE dopuszczaj, aby przewody lub inne
- Ѧ metalowe przedmioty stykały się z zaciskami akumulatora. NIE przenoś ani nie przechowuj akumulatora razem z metalowymi przedmiotami, np. łańcuszkami lub wsuwkami. Mogą one spowodować zwarcie elektryczne, natomiast przedmioty metalowe zawierające ołów, na przykład naszyjniki lub wsuwki mogą powodować przegrzanie.
- $\circ$ NIE używaj ani nie pozostawiaj
- akumulatora w pobliżu ognia, Ж grzejników lub innych miejsc, w których występują wysokie temperatury (powyżej 80 °C).
- NIE dopuszczaj do tego, aby akumulator  $\infty$
- zetknął się z wodą lub został w niej ∧ zanurzony.
- $\infty$ NIE używaj w żrącym środowisku,
- na przykład w miejscach, gdzie ⚠ występuje powietrze nasycone solą, słona woda, kwasy, zasady, żrące gazy, chemikalia lub jakiekolwiek żrące ciecze.
- $\circ$ NIE używaj akumulatora, jeżeli jest
- uszkodzony lub nieszczelny. ∧
- $\circ$ NIE przylutowuj żadnych połączeń
- bezpośrednio do akumulatora. Mogłoby ⚠ to spowodować stopienie wewnętrznej izolacji, emisję gazu lub awarię mechanizmów zabezpieczających.
- $\circ$ NIE używaj akumulatora z odwróconymi
- biegunami (+) (-). Przed włożeniem ЖN. akumulatora do komory sprawdź orientację biegunów i nie próbuj wciskać akumulatora do systemu do etykietowania na siłę. Ładowanie akumulatora z odwróconymi biegunami może spowodować nietypową reakcję chemiczną wewnątrz akumulatora lub nietypowy przepływ prądu podczas rozładowywania.
- $\circ$ NIE podłączaj akumulatora
- bezpośrednio do zasilania sieciowego.⚠

e

**WSTEP** 

# **NIEBEZPIECZEŃSTWO**

 $\circlearrowright$ 

Ѧ

#### **Akumulator litowo-jonowy**

- Ciecz (elektrolit) wyciekająca z systemu ல
- do etykietowania lub akumulatora może Ѧ oznaczać, że nastąpiło uszkodzenie akumulatora. Jeśli nastąpi wyciek z akumulatora, natychmiast przerwij korzystanie z systemu do etykietowania, odłącz zasilacz sieciowy i odizoluj system do etykietowania, umieszczając go w torebce.

Nie dotykaj elektrolitu. Jeżeli elektrolit dostanie się do oczu, nie trzyj ich. Niezwłocznie przepłucz oczy dużą ilością bieżącej wody lub innej czystej wody i zasięgnii porady lekarza. Pozostawiony elektrolit może uszkodzić oczy. W przypadku zetknięcia elektrolitu ze skórą lub odzieżą niezwłocznie przepłucz e wodą.

- $\circledcirc$ NIE wkładaj systemu do etykietowania
- ⚠ lub akumulatora do kuchenki mikrofalowej lub pojemnika wysokociśnieniowego.
- $\infty$ NIE pozostawiaj na dłużej rozładowanego akumulatora w systemie do etykietowania. Może to doprowadzić do skrócenia żywotności akumulatora lub spowodować zwarcie.
- $\mathbf 0$ Jeżeli systemu do etykietowania można używać jedynie przez krótki czas, mimo że akumulator jest w pełni naładowany, być może skończył się czas użyteczności akumulatora. Wymień akumulator na nowy. Wyjmując i wymieniając akumulator zaklej zaciski zużytego akumulatora taśmą klejącą, aby uniknąć zwarcia.

NIE rozmontowuj, nie modyfikuj ani nie próbuj naprawiać akumulatora.

- $\circlearrowright$ NIE wrzucaj akumulatora do ognia ani nie przegrzewaj celowo. Mogłoby to ⚠ spowodować stopienie wewnętrznej izolacii, emisie gazu lub awarie mechanizmów zabezpieczających. Ponadto roztwór elektrolitu może się zapalić.
- $\infty$ NIE przekłuwaj akumulatora żadnymi przedmiotami, nie poddawaj silnym Ѧ wstrząsom, ani nie rzucaj nim. Uszkodzenie obwodu zabezpieczającego akumulatora może powodować ładowanie akumulatora z nieprawidłowym natężeniem/napięciem lub wywołać nietypową reakcję chemiczną wewnątrz akumulatora. NIE spalaj akumulatora ani nie wyrzucaj z odpadami gospodarstwa domowego.

# **OSTRZEŻENIE**

#### <span id="page-7-0"></span>**P-touch**

Postępuj zgodnie z tymi wytycznymi, aby uniknąć pożaru, porażenia prądem elektrycznym, ryzyka obrażeń ciała i/lub uszkodzenia systemu do etykietowania lub innego mienia.

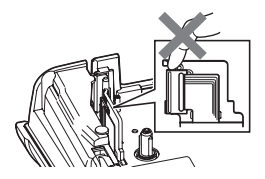

- $\circledcirc$ NIE dopuszczaj do zamoczenia systemu do etykietowania ani nie używaj go w miejscach, w których może pojawić się wilgoć, na przykład w łazience lub w pobliżu zlewu.
- $\circledS$ NIE DOTYKAJ żadnych metalowych części w pobliżu głowicy drukującej. Podczas pracy głowica drukująca bardzo się nagrzewa i pozostaje gorąca zaraz po jej użyciu. Nie dotykaj jej gołymi rękami.
- NIE WOLNO demontować urządzenia P-touch. W celu dokonania kontroli, regulacji lub naprawy systemu do etykietowania skontaktuj się z działem obsługi klienta firmy Brother.
- System do etykietowania został zapakowany przy użyciu torebek plastikowych. Torebki te należy przechowywać w miejscu niedostępnym dla niemowląt i dzieci, aby nie narażać ich na niebezpieczeństwo uduszenia się. W przypadku stwierdzenia gorąca,
- Œ. nietypowego zapachu, odbarwienia systemu do etykietowania, odkształceń lub jakichkolwiek nietypowych zmian podczas korzystania lub przechowywania systemu do etykietowania natychmiast przerwij korzystanie z systemu do etykietowania, odłącz zasilacz sieciowy i wyjmij baterie.
- uważaj, aby nie upuścić ani nie uderzyć urządzenia P-touch.
- $\heartsuit$ NIE używaj urządzenia P-touch, jeśli w jego wnętrzu znajdują się obce przedmioty. Jeżeli do urządzenia P-touch dostanie się woda, metalowy przedmiot lub jakiekolwiek inne ciało obce, odłącz zasilacz sieciowy i wyjmij baterie, a następnie skontaktuj się z działem obsługi klienta firmy Brother.

#### **Baterie alkaliczne/akumulatory Ni-MH**

Postępuj zgodnie z poniższymi wytycznymi, aby uniknąć wycieków, przegrzewania, rozerwania baterii i obrażeń ciała.

- NIE WOLNO wrzucać baterii do ognia,  $\circledR$ nagrzewać go, zwierać, ponownie<br>ładować ani demontować.
- $\heartsuit$ NIE WOLNO dopuścić do zamoczenia baterii, na przykład biorąc je do mokrych rąk lub rozlewając na nie napoje.
- $\bf \Omega$ W przypadku dostania się cieczy, która wyciekła z baterii do oczu, niezwłocznie przepłucz oczy dużą ilością czystej wody, a następnie zasięgnąć porady lekarza. Jeżeli ciecz, która wyciekła z baterii dostanie się do oczu, może spowodować utratę wzroku lub uszkodzenie oczu.
- NIE WOLNO dopuścić do jednoczesnego  $\infty$ dotknięcia bieguna dodatniego i ujemnego baterii przez metalowe przedmioty.
- ↷ NIE używaj do zmiany baterii ostrych przedmiotów, takich jak pinceta lub metalowy długopis.
- NIE WOLNO używać uszkodzonej, zniekształconej lub cieknącej baterii, lub baterii ze zniszczoną etykietą. Może to spowodować wytwarzanie nadmiernego ciepła. Używanie uszkodzonej lub cieknącej baterii może także spowodować dostanie się płynu na dłonie. Jeżeli płyn, który wyciekł z baterii dostał się na dłonie, a następnie zostaną potarte oczy, może to spowodować utratę wzroku lub uszkodzenie oczu. Natychmiast przepłukać dłonie dużą ilością czystej wody, a następnie zasięgnąć porady lekarza.

# **OSTRZEŻENIE**

#### **Zasilacz sieciowy**

Postępuj zgodnie z tymi wytycznymi, aby uniknąć wystąpienia pożaru, uszkodzenia, porażenia prądem elektrycznym, awarii lub obrażenia ciała.

- $\mathbf 0$ Sprawdź, czy wtyczka jest do końca włożona w gniazdo zasilania. Nie korzystaj z luźnych gniazd elektrycznych.  $\bigcirc$  $\mathbf \Omega$ Zawsze używaj zalecanego zasilacza sieciowego i zawsze włączaj zasilacz sieciowy do gniazda elektrycznego o zalecanym napięciu (220—240 V). Nieprzestrzeganie tego zalecenia może spowodować obrażenia ciała lub uszkodzenie systemu do etykietowania albo innego mienia. Firma Brother nie ponosi żadnej odpowiedzialności za wypadek lub uszkodzenie powstałe w wyniku nieużywania określonego zasilacza sieciowego i przewodu zasilacza.
- ல NIE podłączaj zasilacza sieciowego ani przewodu zasilacza do innych urządzeń.
- $\mathbb{A}^-$ NIE dotykaj zasilacza sieciowego ani urządzenia P-touch podczas burzy. W przypadku korzystania z systemu do etykietowania podczas burzy istnieje niewielkie ryzyko porażenia prądem elektrycznym.

### **Obcinarka taśmy**

 $\circledR$ NIE DOTYKAJ ostrza zespołu obcinarki.

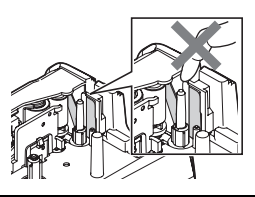

- NIE dotykaj zasilacza sieciowego lub wtyczki zasilacza mokrymi rękami. NIE używaj zasilacza sieciowego w
- miejscach o wysokiej wilgotności lub mokrych, takich jak łazienki.
- NIE używaj przewodu zasilacza lub  $\infty$ wtyczki zasilania, jeśli są one uszkodzone.
- NIE umieszczaj ciężkich przedmiotów ↷ na przewodzie zasilacza lub wtyczce, ani ich nie niszcz, czy też modyfikuj. Nie zginaj ani nie ciągnij przewodu zasilacza przy użyciu siły.
- $\Diamond$  Uważaj, aby NIE upuścić, nie uderzyć lub w inny sposób nie zniszczyć zasilacza sieciowego.

# **UWAGA**

#### **Baterie alkaliczne/akumulatory Ni-MH** Postępuj zgodnie z wytycznymi, aby uniknąć wycieku płynu, przegrzania lub rozerwania baterii. ↷ NIE używaj baterii innych niż zalecane  $\mathbf \Omega$ Przed użyciem akumulatorów Ni-MH do użytku z danym systemem do uważnie przeczytaj instrukcje dotyczące akumulatorów i ładowarki, aby użyć ich etykietowania. Nie mieszaj ze sobą prawidłowo. starych i nowych baterii bądź baterii różnego typu, o różnym poziomie  $\mathbf \Omega$ W przypadku korzystania z naładowania, pochodzących od różnych akumulatorów Ni-MH przed ich użyciem producentów lub różnych modeli baterii. naładuj je za pomocą specjalnej Nie wkładaj baterii z odwróconymi ładowarki.  $\bigcirc$  NIE rozmontowuj ani nie modvfikui biegunami (+ i -).  $\mathbf{\Omega}$ Jeżeli płyn, który wyciekł z baterii akumulatorów. dostanie się na skórę lub odzież,  $\bigcirc$  NIE wystawiaj akumulatorów na natychmiast przepłucz je czystą wodą. wysokie temperatury ani nie wyrzucaj **O** Usuń baterie, jeśli nie będziesz do ognia. korzystać z urządzenia P-touch przez dłuższy czas. **Zasilacz sieciowy**  $\bullet$  Jeśli nie zamierzasz korzystać z  $\bigcirc$  NIE przeciążaj obwodu elektrycznego urządzenia P-touch przez dłuższy czas, zasilaczem sieciowym. odłącz zasilacz sieciowy od gniazda  $\bigcirc$  NIE demontuj ani nie modyfikuj zasilania. zasilacza sieciowego.  $\mathbf \Omega$ Odłączając zasilacz sieciowy od  $\infty$ NIE dopuszczaj do zmoczenia zasilacza gniazda zasilania, zawsze trzymaj sieciowego/wtyczki zasilania, na za zasilacz sieciowy. przykład poprzez trzymanie ich mokrymi  $\infty$ NIE używaj zasilacza sieciowego rękami lub rozlewanie na nie płynów. w miejscach o wysokiej wilgotności, takich jak łazienki. **Obcinarka taśmy** Postępuj zgodnie z tymi wytycznymi, aby uniknąć lekkich obrażeń ciała lub uszkodzenia systemu do etykietowania. NIE wywieraj nadmiernego nacisku na

zespół obcinarki.

NIE otwieraj pokrywy komory na taśmę  $\Diamond$ 

w czasie obsługi obcinarki.

↷

e

**WSTEP** 

# **UWAGA**

#### **P-touch**

Postępuj zgodnie z poniższymi wytycznymi, aby uniknąć lekkich obrażeń ciała lub uszkodzenia urządzenia P-touch.

- $\mathbf 0$ Urządzenie P-touch przechowuj na płaskiej, stabilnej powierzchni, na przykład na biurku lub w szufladzie.
- ↷ NIE pozostawiaj urządzenia P-touch lub taśmy w zasięgu małych dzieci.
- NIE umieszczaj żadnych ciężkich  $\mathbb O$ przedmiotów na urządzeniu P-touch.
- $\mathbf 0$ Do urządzenia P-touch używaj zawsze sugerowanego zasilacza sieciowego (AD-E001) i podłączaj go do gniazda sieciowego o zalecanym napięciu. Nieprzestrzeganie tego zalecenia może spowodować uszkodzenie lub awarię urządzenia P-touch.
- NIE korzystaj z drukarki etykiet P-touch w miejscach o wysokiej wilgotności lub mokrych, takich jak łazienki.
- $\infty$ NIE WOLNO dopuścić do zamoczenia urządzenia P-touch, na przykład biorąc je do mokrych rak lub rozlewając na nie napoje.
- NIE rozmontowuj ani nie modyfikuj  $\infty$ drukarki P-touch.
- $\mathbf{\Omega}$ W przypadku stwierdzenia gorąca, nietypowego zapachu, odbarwienia systemu do etykietowania, odkształceń lub jakichkolwiek nietypowych zmian podczas korzystania lub przechowywania drukarki P-touch natychmiast przerwij korzystanie z niej, odłącz zasilacz sieciowy i wyjmij baterie.

#### **WSTĘP**

# **Zalecenia ogólne**

### <span id="page-11-0"></span>**Akumulator litowo-jonowy**

- W chwili zakupu akumulator litowo-jonowy jest lekko naładowany, aby można było sprawdzić działanie systemu do etykietowania; jednak należy go całkowicie naładować za pomocą zasilacza sieciowego przed użyciem systemu do etykietowania.
- Jeżeli system do etykietowania nie będzie używany przez długi czas, wyjmij z niego akumulator litowo-jonowy i przechowaj w miejscu, w którym nie będzie wystawiony na elektryczność statyczną, wysoką wilgotność lub wysokie temperatury (zalecana jest temperatura pomiędzy 15 i 25 °C oraz 40 do 60% wilgotności). Aby zachować wydajność i żywotność akumulatora litowo-jonowego, ładuj go co najmniej raz na pół roku.
- W przypadku stwierdzenia przy pierwszym użyciu jakichkolwiek nieprawidłowości w akumulatorze litowo-jonowym, na przykład przegrzewana się lub rdza, NIE WOLNO korzystać z akumulatora. Skontaktuj się z działem obsługi klienta firmy Brother.

#### **System do etykietowania**

- NIE instaluj drukarki P-touch w pobliżu jakichkolwiek urządzeń, które mogą powodować zakłócenia elektromagnetyczne. Drukarka P-touch może nie funkcjonować prawidłowo, jeśli znajduje się w pobliżu telewizora lub radia itp.
- NIE korzystaj z urządzenia P-touch w jakikolwiek inny sposób lub w jakimkolwiek innym celu niż opisany w niniejszej instrukcji. Takie działanie może doprowadzić do obrażeń ciała lub uszkodzenia systemu do etykietowania.
- NIE wkładaj żadnych ciał obcych do gniazda wyjściowego taśmy, złącza zasilacza sieciowego, ani jakiejkolwiek innej części systemu do etykietowania.
- NIE dotykaj głowicy drukującej palcami (patrz [str. 6\)](#page-7-0). Do czyszczenia głowicy drukującej używaj opcjonalnej kasety czyszczącej głowicy drukującej (TZe-CL4), funkcji samoczyszczenia systemu do etykietowania lub miękkiej szmatki (np. wacika bawełnianego) (patrz "Czyszczenie urzą[dzenia" na stronie 45\)](#page-46-4).
- NIE czyść żadnej części systemu do etykietowania alkoholem lub innymi rozpuszczalnikami organicznymi. Używaj w tym celu tylko miękkiej, suchej szmatki.
- NIE wystawiaj urządzenia P-touch na bezpośrednie działanie promieni słonecznych, grzejników ani innych urządzeń, w miejscach narażonych na bardzo wysokie lub niskie temperatury, wysoką wilgotność lub duże zapylenie. Standardowy zakres temperatur roboczych urządzenia P-touch wynosi od 10 do 35 °C.
- NIE pozostawiaj na dłużej gumy, winylu lub przedmiotów wykonanych z gumy, lub winylu na systemie do etykietowania, ponieważ urządzenie może się zaplamić.
- W zależności od warunków pracy i zastosowanych ustawień niektóre znaki lub symbole mogą być nieczytelne.
- Z drukarką P-touch używaj taśm TZe lub HGe firmy Brother.
- NIE ciągnij ani nie naciskaj na taśmę w kasecie, aby uniknąć uszkodzenia drukarki P-touch.
- NIE próbuj drukować etykiet, jeśli kaseta z taśmą w urządzeniu P-touch jest pusta lub jeśli jej nie ma. Może to doprowadzić do uszkodzenia głowicy drukującej.
- NIE próbuj obcinać taśmy podczas drukowania lub podawania, ponieważ może to doprowadzić do uszkodzenia taśmy.
- W zależności od miejsca, materiału i pogody, etykiety mogą odkleić się lub ich odklejenie może stać się niemożliwe, a ich kolor może się zmienić lub może zostać przeniesiony na inne przedmioty.
- e **WSTEP**
- NIE wystawiaj kaset z taśmą na bezpośrednie działanie promieni słonecznych, wysokie temperatury, wysoką wilgotność lub kurz. Przechowuj kasety z taśmą w chłodnym, ciemnym miejscu. Używaj kaset z taśmą krótko po otwarciu ich opakowania.
- Plamy spowodowane tuszem na bazie oleju lub wody mogą być widoczne przez pokrywającą je etykietę. Aby ukryć plamy, użyj dwóch warstw etykiet, umieszczonych jedna na drugiej lub użyj etykiety w ciemnym kolorze.
- W przypadku awarii lub naprawy drukarki P-touch, a także wyczerpania baterii, wszelkie dane przechowywane w pamięci zostaną utracone.
- Po odłączeniu zasilania na dłużej niż dwie minuty cały tekst i wszystkie ustawienia formatu zostaną wyczyszczone. Wszelkie pliki tekstowe zapisane w pamięci również zostaną wyczyszczone.
- W fazie produkcyjnej i podczas transportu na wyświetlaczu znajduje się plastikowa, przeźroczysta naklejka ochronna. Przed użyciem naklejkę należy usunąć.
- Długość wydrukowanej etykiety może się różnić od długości wyświetlanej etykiety.
- W tym modelu możesz także używać rurki termokurczliwej. Więcej informacji można znaleźć w witrynie firmy Brother (http://www.brother.com/). W przypadku użycia rurki termokurczliwej użycie niektórych ustawień drukowania ramek lub czcionki może być niemożliwe.
- Drukarka P-touch nie jest wyposażona w funkcję ładowania akumulatorów Ni-MH.
- Wydrukowana etykieta może różnić się od etykiety wyświetlanej na wyświetlaczu LCD.
- Należy pamiętać, że firma Brother Industries, Ltd. nie ponosi odpowiedzialności za żadne uszkodzenia lub obrażenia powstałe na skutek nieprzestrzegania środków ostrożności wymienionych w niniejszym podręczniku.
- Zanim zaczniesz używać urządzenia P-touch, koniecznie dokładnie przeczytaj niniejszy Podręcznik użytkownika oraz zachowaj go w łatwo dostępnym miejscu, by można było z niego później skorzystać.

# **Symbole używane w niniejszym podręczniku**

<span id="page-12-0"></span>Następujące oznaczenia używane są w niniejszym podręczniku aby wskazać dodatkowe informacje.

- : Ten symbol oznacza informacje lub instrukcje, których zignorowanie może spowodowa<sup>ć</sup> uszkodzenia lub obrażenia, bądź czynności, które zakończą się błędami.
- : Ten symbol oznacza informacje lub instrukcje, które mogą pomóc w zrozumieniu i bardziej wydajnej obsłudze urządzenia P-touch.

#### **WSTĘP**

<span id="page-13-0"></span>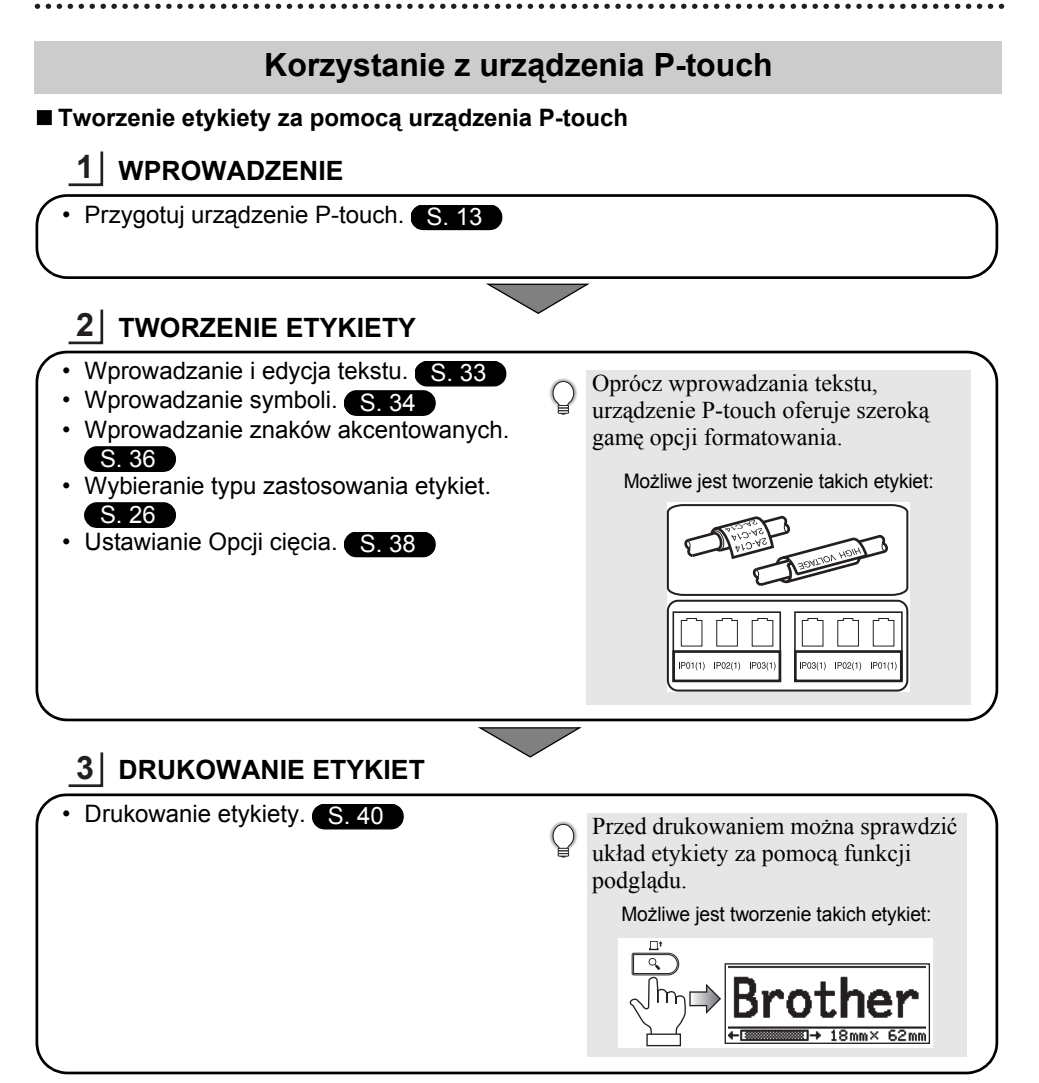

# <span id="page-14-2"></span><span id="page-14-0"></span>**WPROWADZENIE**

# **Rozpakowywanie urządzenia P-touch**

<span id="page-14-1"></span>Przed użyciem urządzenia P-touch sprawdź, czy opakowanie zawiera przedstawione poniżej elementy.

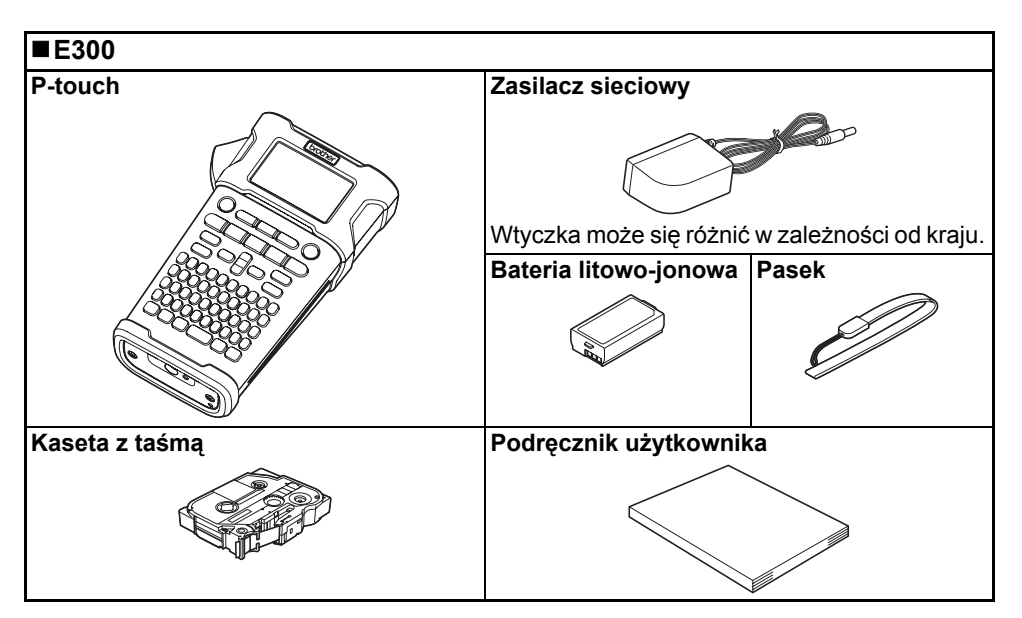

#### **WPROWADZENIE**

<span id="page-15-0"></span>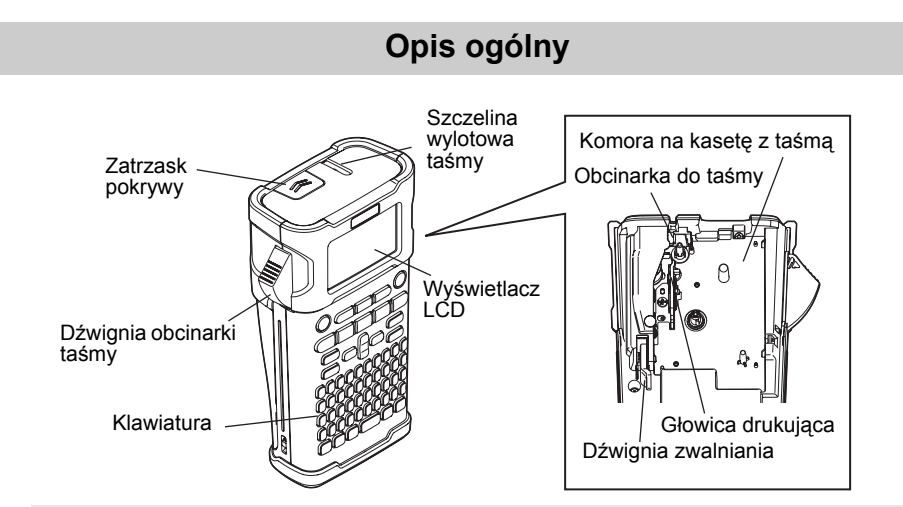

Wyświetlacz LCD jest fabrycznie pokryty arkuszem ochronnym, zapobiegającym uszkodzeniom. Przed użyciem urządzenia P-touch należy zdjąć tę folię.

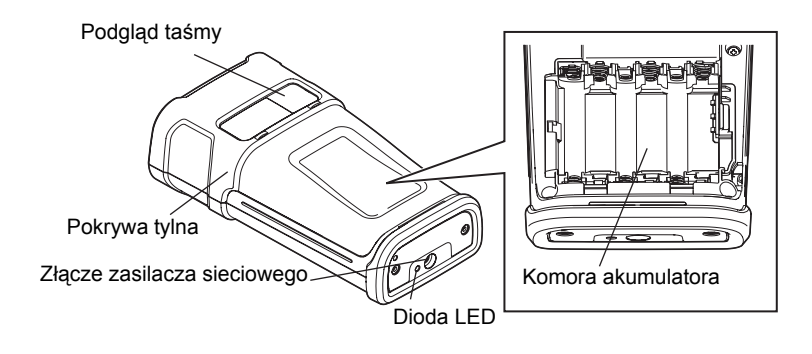

e

 **WPROWADZENIE**

**WPROWADZENIE** 

# <span id="page-16-1"></span><span id="page-16-0"></span>**Wyświetlacz LCD**

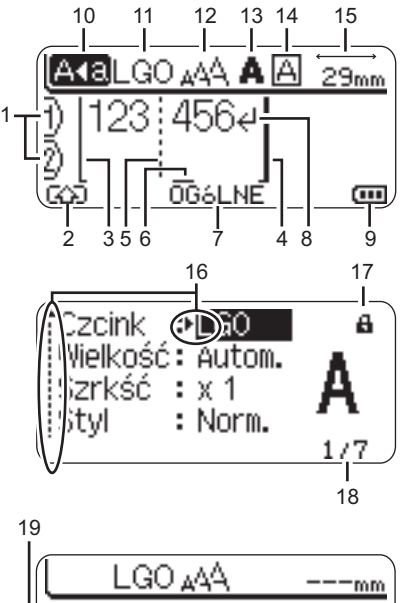

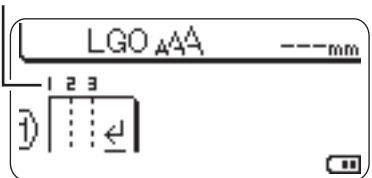

# <span id="page-16-3"></span>**1. Numer wiersza**

Oznacza numer wiersza w układzie etykiety.

- **2. Tryb zmiany** Oznacza, że tryb zmiany jest włączony.
- **3. Wiersz początkowy/4. Wiersz końcowy** Zostanie wydrukowany obszar pomiędzy wierszem początkowym i końcowym. Krótkie wiersze wysunięte z wiersza początkowego/końcowego wskazują koniec układu etykiety.
- **5. Wiersz separatora bloku** Wskazuje koniec bloku.

# **6. Kursor**

Znaki wprowadzane są po lewej stronie kursora. Oznacza bieżącą pozycję wprowadzania danych.

#### **7. Typ zastosowania etykiet** Wskazuje bieżący typ zastosowanie etykiet.

- <span id="page-16-5"></span>**8. Znak powrotu** Oznacza koniec wiersza tekstu.
- **9. Poziom baterii** Wskazuje poziom naładowania baterii. Jest wyświetlany tylko w przypadku użycia baterii litowo-jonowych.
	- **m**-Pełny
	- Połowa
	- $\overline{\mathbb{I}}$  Niski
	- $\Box$  Pusty

# **10. Tryb Caps**

<span id="page-16-4"></span>Wskazuje, że tryb Caps jest włączony.

#### **11.—14. Wskazówki dotyczące stylu** Wskazuje bieżącą czcionkę (11), rozmiar znaków (12), styl znaków (13) oraz ustawienia ramki (14).

# **15. Długość taśmy**

<span id="page-16-2"></span>Określa długość taśmy dla wprowadzanego tekstu.

# **16. Wybór kursorem**

Użyj klawiszy ▲ i ▼, aby wybrać pozycje menu, oraz klawiszy  $\triangleleft$  i  $\triangleright$ , aby zmienić ustawienia.

# **17. Symbol blokady**

Wskazuje, że niektórych elementów nie można zmienić.

# **18. Licznik**

Wskazuje aktualnie wybraną liczbę/ liczbę dostępną do wybrania.

# **19. Numer bloku**

Wskazuje numer bloku.

Aby uzyskać informacje na temat konfiguracji, patrz "Wyś[wietlacz LCD" na stronie 24](#page-25-0).

# <span id="page-17-1"></span><span id="page-17-0"></span>**Nazwy klawiszy i funkcje**

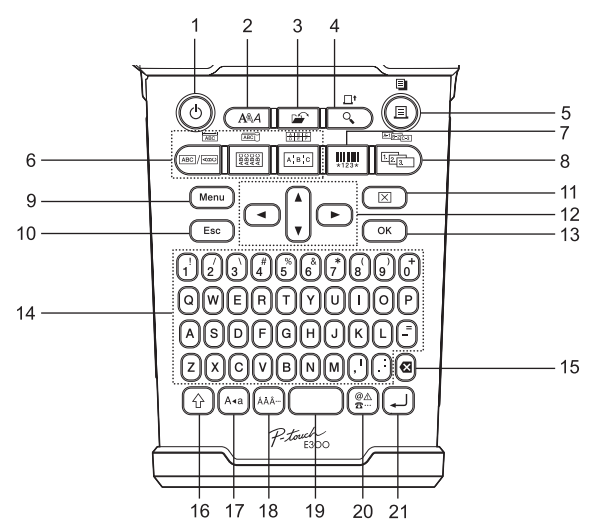

Domyślnym językiem jest angielski.

#### **1. Zasilanie**

Włącza i wyłącza urządzenie P-touch.

### **2. Styl**

Umożliwia ustawienie atrybutów znaków i etykiet dla etykiety.

#### **3. Plik**

Umożliwia drukowanie, otwieranie, zapisywanie lub usuwanie często używanych etykiet znajdujących się w pamięci plików.

### **4. Podgląd**

- Wyświetla podgląd etykiety.
- Etykieta jest wysuwana w przypadku użycia z klawiszem **Shift**.

### **5. Drukowanie**

- Drukuje bieżący projekt etykiety na taśmie.
- Etykieta może być kopiowana w przypadku użycia z klawiszem **Shift**.

#### **6. Typ zastosowania etykiet**

- Wybiera typu zastosowania etykiet.
- Funkcja wyświetlana nad przyciskiem zostaje włączona w przypadku użycia z klawiszem **Shift**.

# **7. Kod paskowy**

Otwiera ekran Konfig. kodu kreskwg.

### **8. Serializuj**

- Na etykietach można drukować numery serializowane.
- Możesz serializować dowolne 2 numery w przypadku użycia z klawiszem **Shift**.

#### **9. Menu**

Umożliwia ustawianie preferencji obsługi (Język, Dostosowanie itp.) dla urządzenia P-touch.

#### **10. Escape**

Anuluje bieżące polecenie i powraca do ekranu wprowadzania danych lub do poprzedniego kroku.

#### **11. Wyczyść**

Czyści cały wprowadzony tekst lub cały tekst i bieżące ustawienia etykiety.

#### 12. Kursor  $(\triangle \blacktriangledown \blacktriangle \blacktriangleright)$

Przesuwa kursor w kierunku strzałki.

# **13. OK**

Wybiera wyświetlaną opcję.

## **14. Znaki**

- Użyj tych klawiszy, aby wpisywać litery lub cyfry.
- Za pomocą tych klawiszy, w połączeniu z klawiszami **Caps** i **Shift** można wprowadzać wielkie litery i symbole.

## **15. Backspace**

Usuwa znak po lewej stronie kursora.

### **16. Shift**

Użyj tego klawisza w połączeniu z klawiszami liter i cyfr, aby wprowadzać wielkie litery lub symbole oznaczone na klawiszach.

## **17. Caps**

Włącza i wyłącza tryb Caps.

# **18. Akcent**

Użyj, aby wybrać i wprowadzić znak akcentowany.

### **19. Spacja**

- Wstawia puste miejsce.
- Przywraca ustawienie do wartości domyślnej.

### **20. Symbol**

Użyj, aby wybrać i wprowadzić symbol z listy dostępnych symboli.

## **21. Enter**

- Wstawia nowy wiersz podczas wprowadzania tekstu.
- Wstawia nowy blok w przypadku używania w połączeniu z klawiszem **Shift**.

#### <span id="page-19-0"></span>**WPROWADZENIE**

# <span id="page-19-4"></span><span id="page-19-3"></span>**Zasilanie**

#### <span id="page-19-1"></span>**Zasilacz sieciowy**

W przypadku tego systemu do etykietowania używaj urządzenia AD-E001 (zasilacz sieciowy). Nie można używać zasilaczy AD-18 lub AD-24ES. Podłącz zasilacz sieciowy bezpośrednio do urządzenia P-touch.

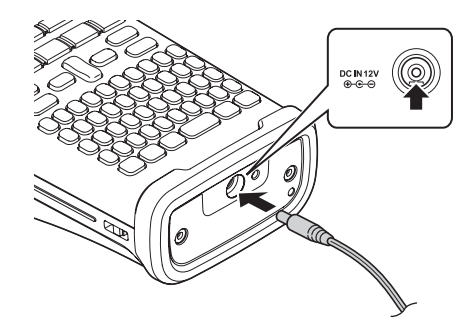

- Włóż wtyczkę przewodu zasilacza sieciowego do złącza w urządzeniu P-touch oznaczonego symbolem DC IN 12 V. **1**
- Włóż wtyczkę zasilacza sieciowego do standardowego gniazda sieci elektrycznej. **2**
- Przed odłączeniem zasilacza sieciowego wyłącz urządzenie P-touch.
	- Nie ciągnij, ani nie wyginaj przewodu zasilacza sieciowego.
		- Po odłączeniu zasilania na dłużej niż dwie minuty cały tekst i wszystkie ustawienia formatu zostaną wyczyszczone. Wszelkie pliki tekstowe zapisane w pamięci również zostaną wyczyszczone.
- Aby zabezpieczyć pamięć systemu do etykietowania i zapewnić jej zasilanie awaryjne, zaleca się włożenie do urządzenia baterii alkalicznych AA (LR6) lub akumulatorów Ni-MH (HR6), gdy zasilacz sieciowy jest odłączony.

### <span id="page-19-2"></span>**Korzystanie z baterii litowo-jonowych**

#### **Wkładanie baterii litowo-jonowej**

Otwórz tylną pokrywę, naciskając zatrzask pokrywy. **1**

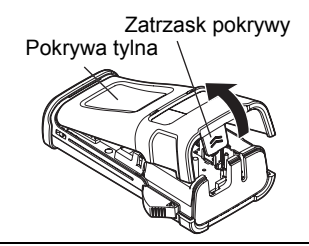

Włóż baterię litowo-jonową do komory baterii. **2**

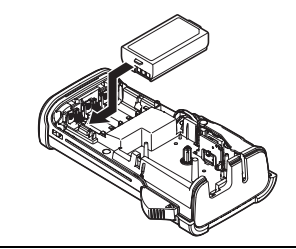

Upewnij się, że haczyki znajdujące się na krawędzi pokrywy tylnej są włożone **3** prawidłowo, a następnie załóż pokrywę z powrotem.

### **Wyjmowanie baterii litowo-jonowych**

Zdejmij pokrywę baterii i wyjmij baterię litowo-jonową, a następnie załóż pokrywę z powrotem.

# **Ładowanie baterii litowo-jonowych**

Beterię litowo-jonową można naładować, gdy jest włożona do systemu do etykietowania. Aby naładować baterię litowo-jonową, wykonaj następującą procedurę.

- Wykonaj poniższą procedurę, aby naładować baterię litowo-jonową, zanim jej użyjesz.
- Aby całkowicie naładować baterię litowo-jonową, potrzebne jest maksymalnie 360 minut.
- Upewnij się, że system do etykietowania jest wyłączony. Jeśli system do etykietowania jest włączony, naciśnij przycisk (Zasilanie), aby go wyłączyć. **1**
- Upewnij się, że bateria litowo-jonowa jest zainstalowana w systemie do etykietowania. **2**
- Za pomocą zasilacza sieciowego oraz przewodu zasilającego podłącz system do etykietowania do gniazda zasilania. Podczas ładowania zapala się dioda LED obok złącza zasilacza, która gaśnie po całkowitym naładowaniu akumulatora litowo-jonowego. Wskaźnik poziomu baterii na wyświetlaczu będzie pokazywał trzy paski **3**

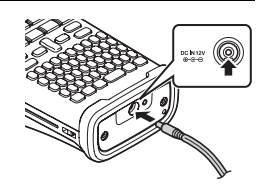

# **Zatrzymywanie ładowania baterii litowo-jonowej**

Aby zatrzymać ładowanie akumulatora litowo-jonowego, odłącz przewód zasilacza sieciowego.

#### **Wskazówki dotyczące użytkowania baterii litowo-jonowej**

- Naładuj baterię litowo-jonową przed użyciem. Nie używaj jej, zanim nie zostanie naładowana.
- Ładowanie baterii litowo-jonowej może odbywać się w temperaturze od 5—35 °C. Jeżeli temperatura otoczenia jest poza tym zakresem, bateria litowo-jonowa nie będzie się ładować, a wskaźnik baterii będzie pozostawał zapalony.
- Jeżeli system do etykietowania jest używany, gdy włożona jest bateria litowo-jonowa i jednocześnie podłączony jest zasilacz sieciowy, wskaźnik akumulatora może się wyłączyć, a ładowanie może zostać przerwane, nawet jeżeli bateria litowo-jonowa nie jest całkowicie naładowany.

#### **WPROWADZENIE**

#### **Bateria litowo-jonowa – charakterystyka**

Znajomość właściwości baterii litowo-jonowego umożliwi jej optymalne wykorzystanie.

- Używanie lub przechowywanie baterii litowo-jonowej w miejscu o wysokiej lub niskiej temperaturze może przyspieszyć pogarszanie się jej jakości. Szczególnie korzystanie z baterii litowo-jonowej o wysokim poziomie naładowania (90% lub więcej) w wysokich temperaturach znacznie przyspiesza pogarszanie się jakości akumulatora.
- Korzystanie z systemu do etykietowania, gdy bateria litowo-jonowa jest zainstalowana oraz ładowana może przyspieszyć pogarszanie się jakości baterii. Jeżeli używasz systemu do etykietowania z włożoną baterią litowo-jonową, odłącz zasilacz sieciowy.
- Jeżeli system do etykietowania nie będzie używany przez okres dłuższy niż jeden miesiąc, wyjmij baterię litowo-jonową z systemu do etykietowania, gdy jej poziom naładowania będzie wynosił 50% lub mniej i przechowuj ją w chłodnym miejscu z dala od bezpośredniego działania promieni słonecznych.
- Jeżeli bateria litowo-jonowa nie będzie używana przez dłuższy czas, zaleca się ładowanie jej co 6 miesięcy.
- Podczas ładowania bateria może być ciepła w dotyku. Jest to normalne zjawisko.

#### **Bateria litowo-jonowa – dane techniczne**

- Czas ładowania: Około 6 godzin w przypadku ładowania za pomocą zasilacza sieciowego (AD-E001)
- Napiecie znamionowe: DC 7.2 V
- Pojemność nominalna: 1 850 mAh

e

 **WPROWADZENIE**

**WPROWADZENIE** 

# <span id="page-22-1"></span><span id="page-22-0"></span>**Baterie**

- Po upewnieniu się, że zasilanie jest wyłączone, należy zdjąć pokrywę znajdującą się z tyłu systemu do etykietowania. Jeśli baterie znajdują się już w urządzeniu, należy je wyjąć. **1**
	- Podczas wymiany baterii upewnij się, że zasilanie jest wyłączone.
- Włóż sześć nowych baterii alkalicznych AA (LR6) **2** lub sześć całkowicie naładowanych baterii Ni-MH (HR6), upewniając się, że biegun dodatni (+) i ujemny (-) baterii odpowiadają oznaczeniom bieguna dodatniego (+) i ujemnego (-) wewnątrz komory baterii.

# **Użytkownicy baterii alkalicznych**

Zawsze należy wymieniać wszystkie sześć baterii na nowe.

# **Użytkownicy baterii Ni-MH**

- Zawsze należy wymieniać wszystkie sześć  $\left( \begin{matrix} 0 \\ 1 \end{matrix} \right)$ baterii na całkowicie naładowane.
- Aby uzyskać informacje na temat zalecanych baterii, odwiedź stronę http://solutions.brother.com/
- Załóż pokrywę tylną, wkładając trzy haczyki na jej spodzie do wpustów w systemie do etykietowania, a następnie dociskając ją, aż wskoczy na miejsce. **3**

Usuń baterie, jeśli nie będziesz korzystać z urządzenia P-touch przez dłuższy czas.

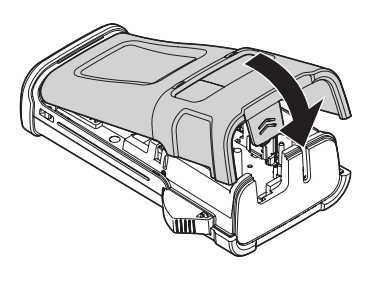

9

1

#### **WPROWADZENIE**

# **Wkładanie kasety z taśmą**

<span id="page-23-1"></span><span id="page-23-0"></span>W urządzeniu P-touch mogą być używane kasety z taśmą o szerokości 3,5 mm, 6 mm, 9 mm, 12 mm lub 18 mm. Należy używać kaset z taśmą firmy Brother oznaczonych symbolem  $\mathbb{Z}$ s/Hss.

- Jeśli nowa kaseta z taśmą wyposażona jest w tekturowy ogranicznik, należy  $\left( \begin{matrix} 0 \\ 1 \end{matrix} \right)$ go zdjąć przed włożeniem kasety.
- Sprawdź, czy koniec taśmy nie jest wygięty i czy przechodzi **1** przez prowadnicę taśmy. Jeśli taśma nie jest przeprowadzona przez prowadnicę taśmy, przeprowadź ją w sposób przedstawiony na ilustracji.

Koniec taśmy

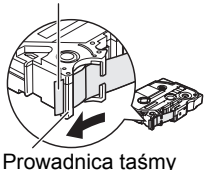

- Po upewnieniu się, że zasilanie jest wyłączone, otwórz **2** pokrywę tylną. Jeśli w systemie do etykietowania znajduje się już kaseta z taśmą, wyjmij ją, pociągając do góry.
- Włóż kasetę z taśmą do komory na taśmę, **3** końcem taśmy skierowanym w stronę szczeliny wylotowej taśmy systemu do etykietowania, a następnie dociśnij, aż usłyszysz kliknięcie.
	- Podczas wkładania kasety z taśmą upewnij się, że taśma i taśma barwiąca nie dotykają głowicy drukującej. Szczelina wylotowa taśmy

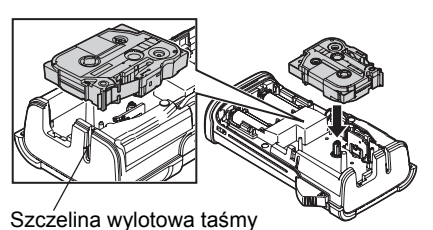

Zamknij pokrywę tylną. **4**

Wkładanie kasety z taśmą

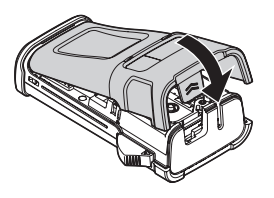

- **Nie wyciągaj etykiety wychodzącej z szczeliny wylotowej taśmy. Może to spowodować**  $\left( \mathbf{I} \right)$ **zwolnienie taśmy barwiącej wraz z taśmą.**
	- Kasety z taśmą należy przechowywać w chłodnym, ciemnym miejscu, z dala od bezpośrednich promieni słońca i wysokiej temperatury, wysokiej wilgotności lub kurzu. Kasetę z taśmą należy użyć od razu po otwarciu jej szczelnego opakowania.

Bardzo mocna taśma samoprzylepna:

- W przypadku powierzchni teksturowanej, chropowatej lub śliskiej zalecamy użycie bardzo mocnej taśmy samoprzylepnej.
- **Chociaż zgodnie z arkuszem instrukcji dołączonym do kasety z bardzo mocną taśmą samoprzylepną zaleca się przycinanie taśmy nożyczkami, obcinarka do taśmy, w którą drukarka P-touch jest wyposażona, może służyć do przycinania bardzo mocnej taśmy samoprzylepnej.**

# **Włączanie i wyłączanie zasilania**

#### <span id="page-24-0"></span>Naciśnij klawisz **Zasilanie**, aby włączyć drukarkę P-touch. Naciśnij ponownie klawisz **Zasilanie**, aby włączyć urządzenie P-touch.

- Urządzenie P-touch jest wyposażone w funkcję oszczędzania energii, która powoduje automatyczne wyłączenie urządzenia (w pewnych warunkach roboczych), jeżeli przez określony czas nie zostanie naciśnięty żaden przycisk. Aby uzyskać szczegółowe informacje, zapoznaj się z poniższą tabelą Czas automatycznego wyłączania.
	- Jeśli są zainstalowane baterie (lub urządzenie P-touch jest podłączone do gniazda sieci elektrycznej za pomocą zasilacza sieciowego), informacje o poprzedniej sesji zostaną wyświetlone po włączeniu zasilania.

# <span id="page-24-3"></span>**Czas automatycznego wyłączania**

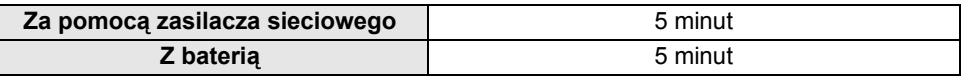

# **Podawanie taśmy**

# <span id="page-24-2"></span><span id="page-24-1"></span>**Funkcja podawania**

Funkcja podawania spowoduje podanie 23 mm pustej taśmy.

- **Nie wyciągaj etykiety wychodzącej z szczeliny wylotowej taśmy. Może to spowodować**  $\left( \mathbf{I} \right)$ **zwolnienie taśmy barwiącej wraz z taśmą.**
	- Nie blokuj szczeliny wylotowej taśmy podczas drukowania lub podawania taśmy. Może to spowodować zacięcie taśmy.
- Naciśnij klawisz **Shift**, a następnie naciśnij klawisz **Podgląd**. **1**
- Podczas podawania taśmy zostanie wyświetlony komunikat "Wysuw.taś... Pro. czekać". **2**

#### **WPROWADZENIE**

# **Wyświetlacz LCD**

### <span id="page-25-3"></span><span id="page-25-1"></span><span id="page-25-0"></span>**Kontrast LCD**

Ustawienie kontrastu wyświetlacza LCD można ustawić na jeden z pięciu poziomów  $(+2, +1, 0, -1, -2)$ , aby ekran był łatwiejszy w odczycie. Ustawienie domyślne to "0".

- Naciśnij klawisz Menu, aby wyświetlić menu ustawień, wybierz opcję "Dostosowanie" za pomocą klawisza ▲ lub ▼, a następnie naciśnij klawisz OK lub Enter. **1**
- 2 | Wybierz opcję "Kontrast LCD" za pomocą klawisza ▲ lub ▼, a następnie ustaw wartość za pomoca klawisza  $\triangleleft$  lub  $\triangleright$ .
- Naciśnij klawisz **OK** lub **Enter**. **3**
- Naciśnij klawisz **Escape**, aby wrócić do poprzedniego kroku.
	- Naciśnięcie klawisza **Spacja** na ekranie ustawienia kontrastu powoduje ustawienie wartości domyślnej kontrastu "0".

#### <span id="page-25-2"></span>**Podświetlenie**

Podświetlenie można włączyć lub wyłączyć.

Wyświetlacz jest bardziej czytelny, gdy podświetlenie jest włączone. Ustawienie domyślne to "Wł.".

Naciśnij klawisz Menu, aby wyświetlić menu ustawień, wybierz opcję "Podświetlenie" za pomocą klawisza ▲ lub ▼, a następnie naciśnij klawisz OK lub Enter. **1**

Wybierz ustawienie "Wł." lub "Wył." za pomocą klawisza  $\triangle$  lub  $\nabla$ . **2**

Naciśnij klawisz **OK** lub **Enter**. **3**

- Poprzez wyłączenie podświetlenia można oszczędzić energię.  $\left( \begin{matrix} 0 \\ 1 \end{matrix} \right)$
- Podświetlenie zgaśnie automatycznie po 10 sekundach bezczynności. Naciśnij dowolny klawisz, aby je uruchomić ponownie. Podczas drukowania podświetlenie jest wyłączone.

# <span id="page-26-3"></span>**Ustawianie języka i jednostek**

# <span id="page-26-1"></span><span id="page-26-0"></span>**Język**

- Naciśnij klawisz **Menu**, aby wyświetlić menu ustawień, wybierz opcję "Język" za pomocą klawisza ▲ lub ▼, a następnie naciśnij klawisz OK lub Enter. **1**
- Wybierz język poleceń menu i komunikatów wyświetlanych na wyświetlaczu LCD za pomocą klawisza  $\triangle$  lub  $\blacktriangledown$ . Język można wybrać spośród następujących: "Čeština", "Dansk", "Deutsch", "English", "Español", "Français", "Hrvatski", "Italiano", "Magyar", "Nederlands", "Norsk", "Polski", "Português", "Português (Brasil)", "Română", "Slovenski", "Slovenský", "Suomi", "Svenska" lub "Türkçe". **2**
- Naciśnij klawisz **OK** lub **Enter**. **3**
- Naciśnij klawisz **Escape**, aby wrócić do poprzedniego kroku.

# <span id="page-26-2"></span>**Jednostka**

- Naciśnij klawisz **Menu**, aby wyświetlić menu ustawień, wybierz opcję "Jednostka" za pomocą klawisza ▲ lub ▼, a następnie naciśnij klawisz OK lub Enter. **1**
- Wybierz jednostkę wymiarów pokazywanych na wyświetlaczu LCD za pomocą klawisza  $\triangle$  lub  $\nabla$ . **2**

Można wybrać "mm" lub "cal".

- Naciśnij klawisz **OK** lub **Enter**. **3**
	- Ustawienie domyślne to "mm". Naciśnij klawisz **Escape**, aby wrócić do poprzedniego kroku.

# <span id="page-27-0"></span>**EDYCJA ETYKIETY**

# <span id="page-27-4"></span>**Wybieranie typu zastosowania etykiet**

<span id="page-27-1"></span>Przez naciśnięcie klawisza zastosowania etykiet można wybrać sześć różnych typów zastosowania etykiet. Wybrany typ zastosowania etykiet jest widoczny na wyświetlaczu LCD.

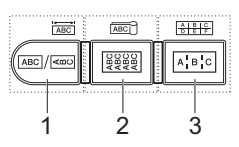

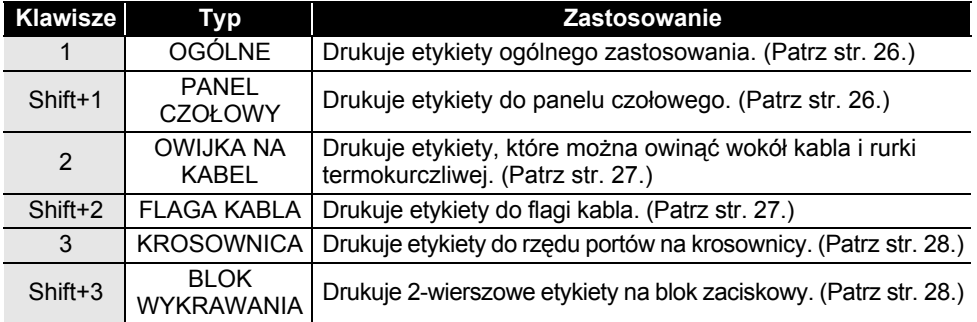

• Gdy następuje zmiana lub zresetowanie typu zastosowania etykiet, wpisywany tekst jest automatycznie używany w nowym typie zastosowania etykiet oprócz sytuacji, w których ma miejsce:

- Zmiana z BLOKU WYKRAWANIA jest ustawiona w pozycji Poziomo lub Szkielet z tekstem sekwencyjnym.
- Zmiana na BLOK WYKRAWANIA z tekstem sekwencyjnym jest ustawiona w pozycji Poziomo lub Szkielet.
- Gdy następuje zmiana typu zastosowania etykiet, wpisywany tekst jest automatycznie przenoszony do nowego typu zastosowania etykiet według jednostek bloku. Puste strony zostaną usunięte, ale nie bloki.
- Nowy typ zastosowania etykiet jest tworzony do tekstu wpisanego tak, aby pasował do każdego bloku.
- Jeśli całkowita liczba bloków z poprzedniego typu zastosowania etykiet nie może być podzielona na całkowitą liczbę bloków w nowym typie zastosowania etykiet, różnica zostanie wyrównana za pomocą pustych bloków.
- Jeśli całkowita liczba bloków z poprzedniego typu zastosowania etykiet przekracza całkowitą liczbę bloków w nowym typie zastosowania etykiet, nadmiar bloków zostanie usunięty.

# <span id="page-27-2"></span>**OGÓLNE**

Etykiety drukowane w tym trybie mogą mieć ogólne zastosowanie. W tym trybie można określić Dług. etykiety i Orientację.

- Dług. etykiety: **Autom.**, 25—300mm
- Orientacia: **Castel, (Pozioma)**, <del>(awenum</del> (Pionowa)

# <span id="page-27-3"></span>**PANEL CZOŁOWY**

Etykiety drukowane w tym trybie mogą być używane do rozpoznawania różnych paneli czołowych. Blok tekstu jest równomiernie rozmieszczany na pojedynczej etykiecie. W tym trybie można określić Dług. etykiety, Orientację i Licz. bloków.

- Dług. etykiety: **50mm**, 25—300mm
- **Orientacia:** (**Pozioma**),  $\sqrt{2}$  (**Pionowa**)
- Licz. bloków: **1**, 1—5

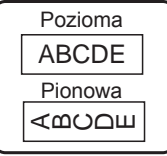

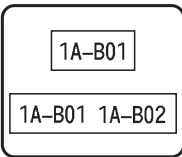

e

 **EDYCJA ETYKIETY**

**FDYCJA FIYKIET** 

# <span id="page-28-0"></span>**OWIJKA NA KABEL**

Etykiety wydrukowane w tym trybie można owinąć wokół kabla lub drutu. Ten tryb jest też używany do drukowania na rurce termokurczliwej. W trybie Elastyczn. ID tekst jest obracany o 90° w lewo i drukowany. Można też określić opcje Rozmiar, Tekst i Powtórz (Wł./Wył.).

## **Elastyczn. ID**

- Jedn. miary: **Śr. (Ø) (Średnica niestandardowa)**, CAT5/6, CAT6e, COAX, AWG, Dług. (Długość niestandardowa)
- Wartość: W zależności od ustawienia Jedn. miary
- Powtórka: **Wł.**, Wył.

Tekst: Wpisz pojedynczy wiersz z danymi lub większą ich liczbę

## **Rurka termokurczliwa**

• Dług. etykiety: **Autom.**

Tekst: Wpisz pojedynczy wiersz z danymi lub większą ich liczbę

- W przypadku korzystania z rurki termokurczliwej:
- Naciśnij klawisz **Owinięcie kabla**. Zostanie wyświetlony ekran umożliwiający wybranie typu taśmy. Wybierz opcję Tul. termokurcz. przy użyciu klawisza  $\triangle$ lub  $\blacktriangledown$ , a następnie wpisz tekst.
	- W przypadku wybrania rurki termokurczliwej można ustawić tylko długość taśmy. Ustawienie marginesów jest w pozycji Br. cie.

# <span id="page-28-1"></span>**FLAGA KABLA**

Etykiety drukowane w tym trybie można owijać wokół kabla lub druta oraz obu końcówek naklejki etykiety i zrobić flagę. Tekst na etykietach flagi jest drukowany na obu końcach etykiety, a na środku zostaje puste miejsce, które zostanie owinięte wokół kabla. W tym trybie można określić Układ, Długość flagi, Średnicę kabla i Orientację.

- Układ: **AA|AA (Na każdym bloku jest drukowany ten sam tekst.)**, AA|BB (Na każdym bloku są drukowane dwa różne teksty.)
- Długość flagi: **30mm**, 15—200mm
- Średnica kabla: **6mm**, 3—90mm
- Orientacja:  $\boxed{AB \cdot B}$  (**Pozioma**),  $\boxed{B \cdot B}$  (Pionowa)

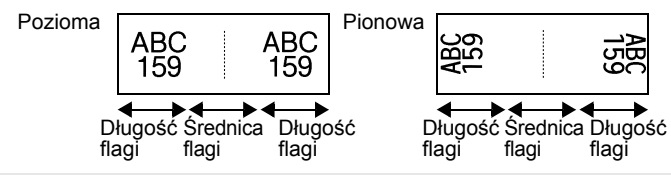

Można wprowadzić maksymalnie dwa kody kreskowe, jeśli w układzie flagi wybrano (AA|AA).

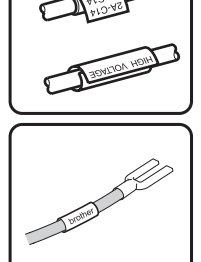

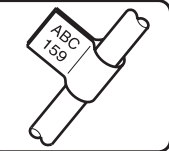

#### **EDYCJA ETYKIETY** . . . . . . . . . . . . . . .

#### <span id="page-29-0"></span>**KROSOWNICA**

Etykiety drukowane w tym trybie mogą być używane do rozpoznawania różnych typów paneli. W tym trybie możesz określić Długość bloku, Licz. bloków, Separator, Orientację, Odwrócenie (Wł./Wył.) i Krotniki (Wł./Wył.).

- Długość bloku: **15mm**, 5—300mm
- Licz. bloków: **4**, 1—50
- Separator: **Kreska pionowa**, Myślnik, Linia, Pogrubienie, Ramka, Brak
- Orientacia: **[1] राजाब] (Pozioma), निलानान** (Pionowa)
- Odwrócenie: **Wył.**, Wł.
- Krotniki: **Wył.**, Wł.

Dostosuj odstęp między blokami niezależnie, gdy opcja "Krotniki" jest w pozycji "Wł.". - Blok nr: **1**, 1—50

- Krotnik: **1,0**, 1,0—9,5 (zwiększanie co 0,1)

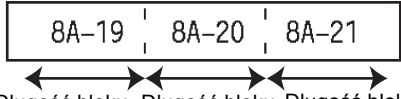

Długość bloku Długość bloku Długość bloku

#### <span id="page-29-1"></span>**BLOK WYKRAWANIA**

Etykiety drukowane w tym trybie mogą być używane do oznaczania typu połączenia elektrycznego, często używanego w telefonii. Na pojedynczej etykiecie mogą być maksymalnie 2 wiersze dla każdego bloku i można wprowadzić dwa wiersze dla każdego bloku. W tym trybie można określić Szer. modułu, Typ bloku, Typ sekwencji i Wartość pocz.

- Szer. modułu: **200mm**, 50—300mm
- Typ bloku: **4 pary**, 2 pary, 3 pary, 5 par, Pusty
- Typ sekwencji: **Brak**, 11 2 3 (Pozioma), 12 4 5 (Szkielet)
- Wartość pocz.: **---**, 1—99999

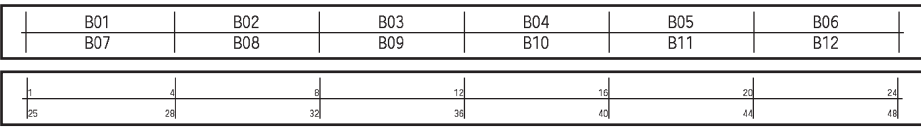

• Jeśli wybrano opcję Pusty, Typ sekwencji jest w pozycji Brak.

• Jeśli w typie sekwencji wybrano opcję Brak, Wartość początkowa wygląda w ten sposób ... i nie można ustawić wartości.

• Jednak opcja Poziomo lub Szkielet umożliwia ustawienie Wartości początkowej od 1 do 99 999.

# **Tworzenie etykiety z kodem kreskowym**

<span id="page-29-2"></span>Przy użyciu funkcji kodu kreskowego można tworzyć etykiety z jednowymiarowymi kodami kreskowymi, przeznaczonymi do używania z kontrolnymi zakładkami zasobu, etykietami numerów seryjnych, a nawet systemami POS i kontroli materiałów.

Dostępne do wyboru ["Kody kreskowe"](#page-54-3) są na liście w Dodatku. (Patrz [str. 53](#page-54-3).)

- Urządzenie P-touch nie zostało zaprojektowane wyłącznie do tworzenia etykiet z kodami kreskowymi. Zawsze należy sprawdzać, czy etykiety z kodami kreskowymi są czytelne dla czytników kodów kreskowych.
	- Aby uzyskać najlepsze rezultaty należy wydrukować etykiety z kodami kreskowymi czarnym tuszem na białej taśmie. Niektóre czytniki kodów kreskowych mogą nie odczytywać kodów kreskowych na etykietach utworzonych na kolorowej taśmie lub przy użyciu kolorowego atramentu.
	- Tam, gdzie to możliwe, należy używać ustawienia "Duża" dla opcji "Szrkść". Niektóre czytniki kodów kreskowych mogą nie odczytywać kodów kreskowych na etykietach utworzonych przy ustawieniu "Mała".
	- Ciągłe drukowanie dużej liczby etykiet z kodami kreskowymi może przegrzać głowicę drukującą, co może negatywnie wpłynąć na jakość druku.

#### <span id="page-30-0"></span>**Ustawianie parametrów oraz wprowadzanie danych kodów kreskowych** Naciśnij klawisz **Kod kreskowy**. **1** Zostanie wyświetlony ekran Konfig. kodu kreskow. Na etykiecie można wprowadzić do pięciu kodów kreskowych. Wybierz atrybut za pomoca klawisza  $\triangle$  lub  $\blacktriangledown$ , a nastepnie ustaw wartość tego atrybutu **2** za pomoca klawisza  $\triangleleft$  lub  $\triangleright$ . - Protokół: **CODE39**, CODE128, EAN-8, EAN-13, GS1-128 (UCC/EAN-128), UPC-A, UPC-E, I-2/5 (ITF), CODABAR - Szrkść: **Mała**, Duża - Pod#: **Wł.**, Wył. - C.kontr.: **Wył.**, Wł. Cyfra kontrolna dostępna tylko dla protokołów Code39, I-2/5 i Codabar. Znaki mogą nie pojawić się pod kodem kreskowym, nawet gdy ustawienie "Wł." jest W znaki mogą nie pojawie się pod kodem kreślich miesto z powstanej taśmy, liczby<br>wybrane w opcji "Pod#", co uzależnione jest od szerokości używanej taśmy, liczby wprowadzonych wierszy oraz bieżących ustawień stylu znaków. **3** Naciśnij klawisz **OK** lub **Enter**, aby zastosować ustawienia. Nowe ustawienia NIE ZOSTANĄ zastosowane, jeśli nie naciśnięty zostanie klawisz **OK** lub **Enter**. **4** Wpisz dane kodu kreskowego. (Wor. kod kres) CODE39 Znaki specjalne można wprowadzać w kodzie kreskowym w przypadku korzystania z protokołów CODE39, CODE128,  $*2013*$ CODABAR lub GS1-128. Jeśli nie używasz znaków specjalnych, przejdź do kroku 7. Naciśnij klawisz **Symbol**.<br>Zostanie wyświetlona lista znaków dostępnych dla danego protokołu. **5 6** Wybierz znak za pomocą klawisza  $\triangle$  lub  $\blacktriangledown$ , a następnie naciśnij (Wor. kod kres) CODE39 klawisz **OK** lub **Enter**, aby wprowadzić znak w danych kodu kreskowego.  $*2013/*$  $\blacksquare$ **7** Naciśnij klawisz **OK** lub **Enter**, aby wstawić kod kreskowy w etykiecie. LGO AAA 65<sub>mm</sub> Kod kreskowy zostanie wyświetlony na ekranie wprowadzania tekstu. 1) |abcIII | **OG&LNI**  $\overline{a}$ Informacje na temat drukowania etykiet można znaleźć w ["DRUKOWANIE ETYKIET" na stronie 40](#page-41-6). • Naciśnij klawisz **Escape**, aby wrócić do poprzedniego kroku. • Naciśnij klawisz **Spacja**, aby ustawić domyślną wartość dla wybranego atrybutu. • Pełną listę dostępnych ustawień zawiera tabela Ustawienia kodu kreskowego.

### <span id="page-30-1"></span>**Edycja i usuwanie kodu kreskowego**

- Aby poddać edycji parametry kodu kreskowego, ustaw kursor pod symbolem kodu kreskowego na ekranie wprowadzania danych, a następnie otwórz ekran Konfig. kodu kreskow. Patrz "Ustawianie parametrów oraz wprowadzanie danych kodów kreskowych" [na stronie 29](#page-30-0).
- Aby usunąć kod kreskowy z etykiety, ustaw kursor po prawej stronie znaku kodu kreskowego na ekranie wprowadzania danych, a następnie naciśnij klawisz **Backspace**.

# **Wprowadzenie etykiety serializowanej**

<span id="page-31-0"></span>Etykiety serializowane numerycznie można drukować. Do serii można ustawić opcję zwiększania i liczenia. W trybie serializacji można tworzyć serię etykiet w odstępach jednego znaku numerycznego w schemacie. W trybie zaawansowanej serializacji można wybrać równoczesną lub zaawansowaną. Tryb równoczesny służy do tworzenia serii etykiet w odstępach dwóch różnych cyfr równocześnie. Tryb zaawansowany służy do tworzenia serii etykiet umożliwiając wybranie dwóch sekwencji w schemacie i ich kolejne ustawienie.

## <span id="page-31-1"></span>**Serializuj**

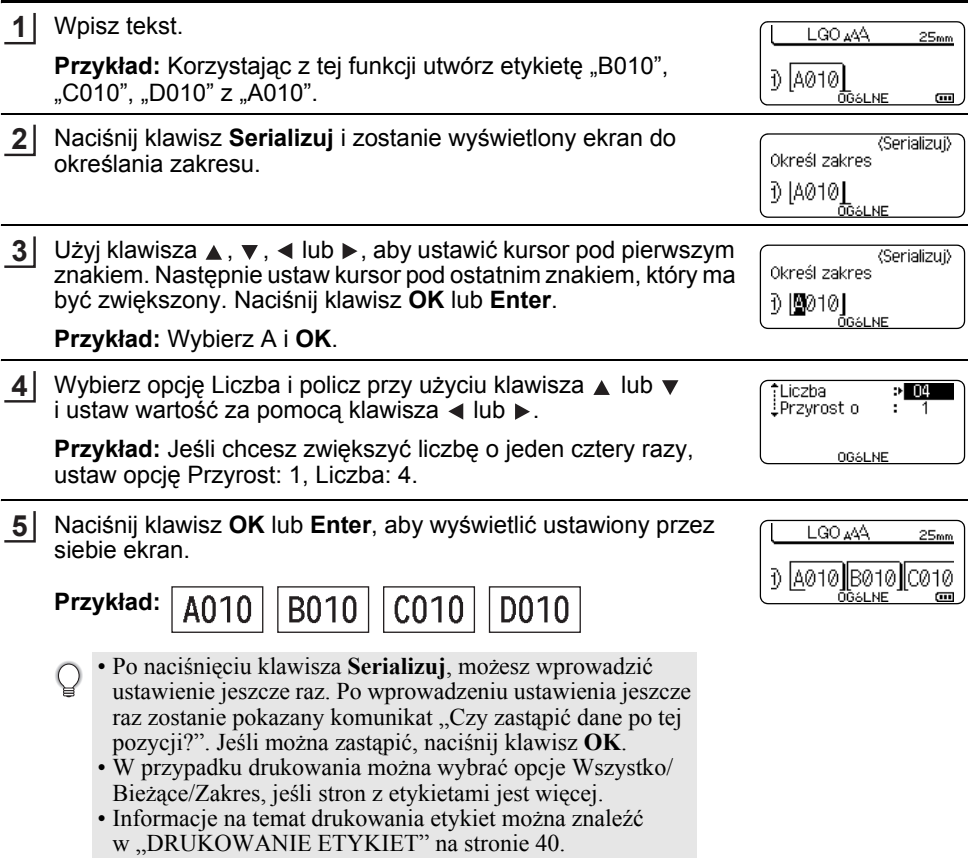

POLSKI

<span id="page-32-0"></span>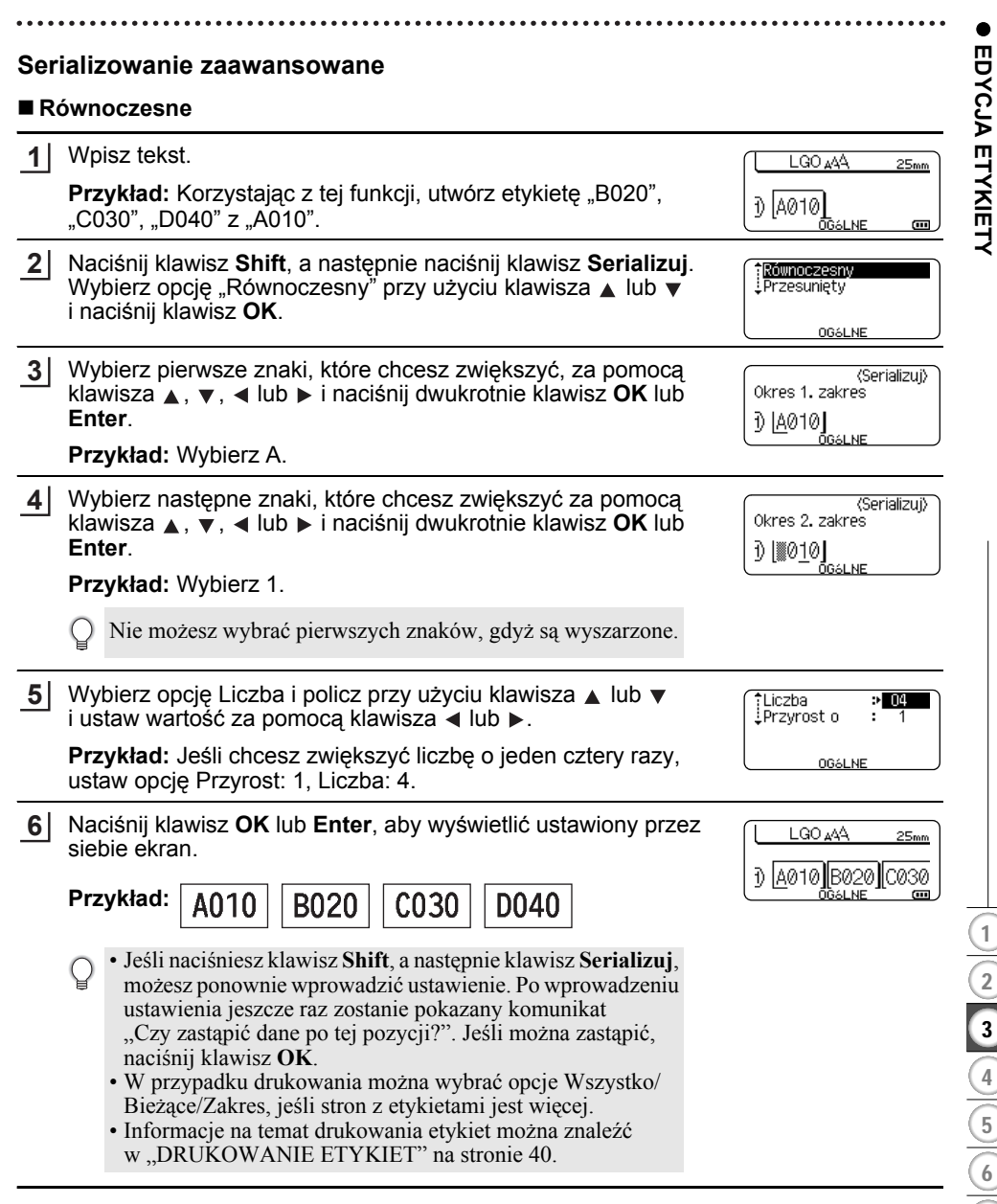

# **EDYCJA ETYKIETY**

## **Przesunięty**

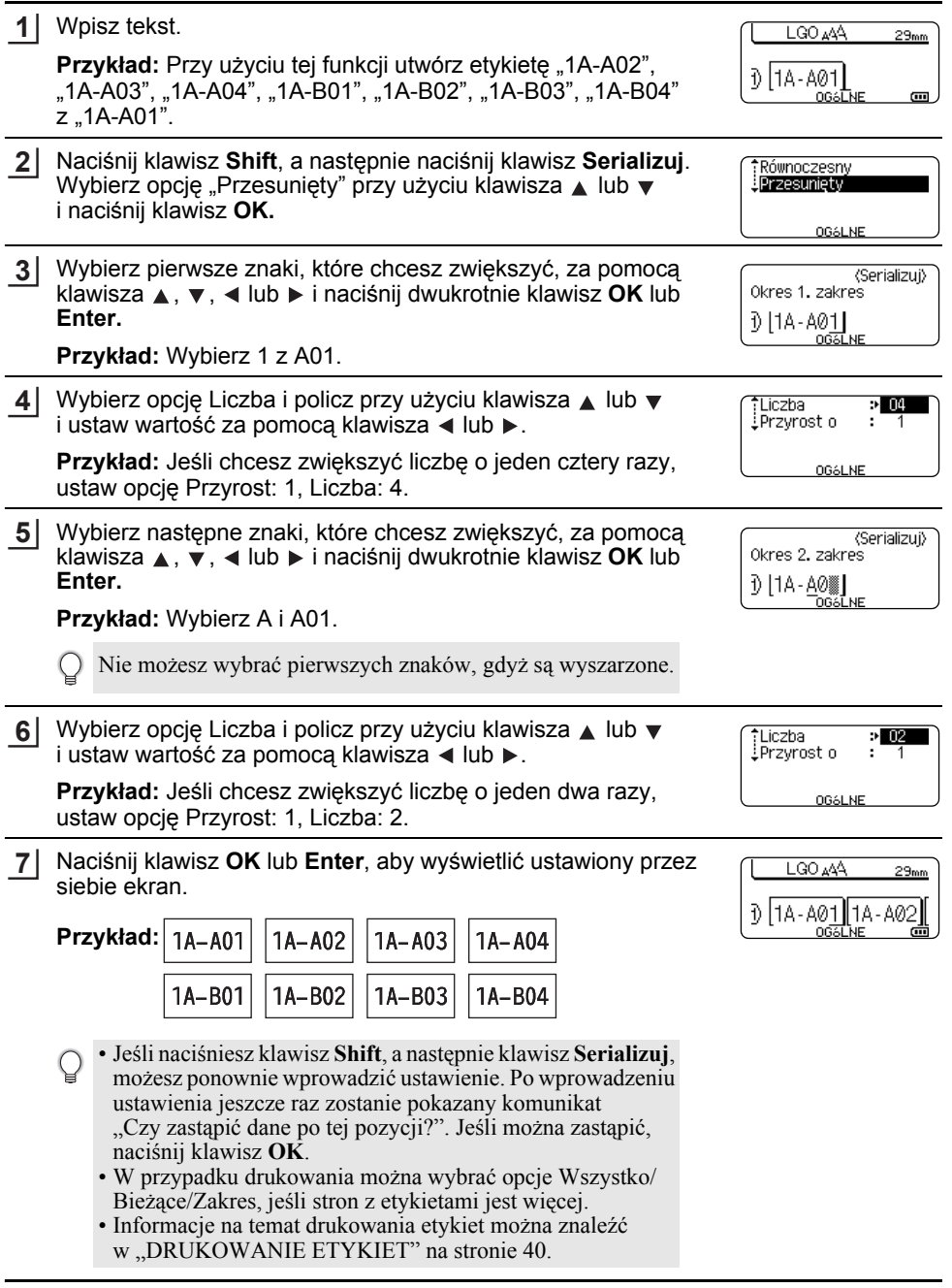

...............................

- Naciśnij klawisz **Escape**, aby wrócić do poprzedniego kroku.
	- Tryb serializacji może być tez używany w przypadku kodów kreskowych. Kod kreskowy jest traktowany jak jeden znak.
	- Wszelkie symbole lub inne znaki nie alfanumeryczne w automatycznej kolejności numeracji są ignorowane.
	- Sekwencja trybu serializacji może zawierać maksymalnie pięć znaków.

• Litery i cyfry zwiększane są w następujący sposób:

- $0 \rightarrow 1 \quad .9 \rightarrow 0 \rightarrow$  $A \rightarrow B$  ...Z  $\rightarrow A \rightarrow$ a  $\rightarrow$  h  $z \rightarrow a$   $\rightarrow$
- A0  $\rightarrow$  A1 ...A9  $\rightarrow$  B0  $\rightarrow$

Spacje (pokazane w powyższym przykładzie jako znaki podkreślenia "") mogą być używane w celu dostosowania odstępów pomiędzy znakami lub w celu kontroli liczby drukowanych cyfr.

- $9 \rightarrow 10 \quad .99 \rightarrow 00 \rightarrow .01$  $Z \rightarrow AA$  ... $ZZ \rightarrow AA \rightarrow$
- $\overline{1}$  9  $\rightarrow$  20 ...99 $\rightarrow$  00  $\rightarrow$

# <span id="page-34-9"></span><span id="page-34-8"></span><span id="page-34-7"></span>**Wprowadzanie i edycja tekstu**

# <span id="page-34-5"></span><span id="page-34-1"></span><span id="page-34-0"></span>**Wprowadzanie tekstu z klawiatury**

• Klawiatura urządzenia P-touch może być używana w taki sam sposób jak standardowa klawiatura komputera.

# <span id="page-34-2"></span>**Dodawanie nowego wiersza**

- Aby zakończyć bieżący wiersz tekstu i rozpocząć nowy wiersz, naciśnij klawisz **Enter**. Na końcu wiersza zostanie wyświetlony znak powrotu, a kursor przesunie się na początek nowego wiersza.
- Maksymalna liczba wierszy  $\left( \mathbf{1}\right)$ 
	- Taśma o szer. 18 mm: 5 wierszy
	- Taśma o szer. 12 mm: 3 wiersze
	- Taśma o szer. 9 mm i 6 mm: 2 wiersze
	- Taśma o szer. 3,5 mm: 1 wiersz
	- Naciśnięcie klawisza **Enter**, gdy wprowadzono już pięć wierszy, spowoduje, że zostanie wyświetlony komunikat o błędzie.
	- W przypadku wybrania BLOK WYKRAWANIA można wprowadzić maksymalnie 2 wiersze.

# <span id="page-34-3"></span>**Dodawanie nowego bloku**

• W przypadku wybrania opcji OGÓLNE można utworzyć nowy blok o maksymalnej długości pięciu wierszy. Aby utworzyć nowy blok tekstu/wierszy po prawej stronie bieżącego tekstu, trzymając wciśnięty klawisz **Shift**, naciśnij klawisz **Enter**. Kursor zostanie przeniesiony na początek nowego bloku. W innych typach zastosowania etykiet można ustawić liczbę bloków poprzez naciśnięcie klawisza zastosowania etykiet. Niektóre typy zastosowania etykiet nie są wymagane.

# <span id="page-34-6"></span><span id="page-34-4"></span>**Przesuwanie kursora**

- Naciśnij klawisz ▲, ▼, ◀ lub ▶, aby przesunąć kursor o jedną spację lub wiersz.
- Aby przesunąć kursor na początek lub koniec bieżącego wiersza, przytrzymaj wciśnięty klawisz **Shift**, a następnie naciśnij klawisz < lub  $\blacktriangleright$ .
- Aby przesunąć kursor na początek poprzedniego lub kolejnego bloku, przytrzymaj wciśnięty klawisz **Shift**, a następnie naciśnij klawisz ▲ lub ▼.

#### **EDYCJA ETYKIETY**

#### <span id="page-35-0"></span>**Wstawianie tekstu**

• Aby wstawić dodatkowy tekst w istniejącym wierszu tekstu, przesuń kursor do znaku po prawej stronie pozycji, w której chcesz rozpocząć wstawianie tekstu, a następnie wprowadź dodatkowy tekst. Nowy tekst zostanie wprowadzony po lewej stronie kursora.

#### <span id="page-35-1"></span>**Usuwanie tekstu**

#### **Usuwanie jednego znaku**

• Aby usunąć jeden znak z istniejącego wiersza tekstu, przesuń kursor do znaku po prawej stronie pozycji, w której chcesz rozpocząć usuwanie tekstu, a następnie naciśnij klawisz **Backspace**. Po każdorazowym naciśnięciu klawisza **Backspace**, usunięty zostanie znak po lewej stronie kursora.

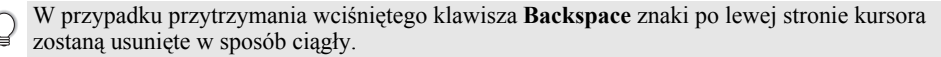

#### **Usuwanie całego tekstu na raz**

Użyj klawisza **Wyczyść**, aby usunąć cały tekst na raz.

- Naciśnij klawisz **Wyczyść**. **1** Zostaną wyświetlone opcje czyszczenia.
- <span id="page-35-6"></span>2 Za pomocą klawisza ▲ lub ▼ wybierz opcję "Tylko tek.", aby usunąć cały tekst, zachowując bieżące ustawienia formatowania, lub wybierz opcję "Tek. i for.", aby usunąć cały tekst i wszystkie ustawienia formatowania.
	- Naciśnij klawisz **Escape**, aby powrócić do ekranu wprowadzania tekstu, bez wymazywania (lub czyszczenia) tekstu i formatowania.
		- Gdy zostanie wybrana opcja Tek. i for., cały tekst i wszystkie czcionki są usuwane i następuje powrót do ustawienia OGÓLNE.
- Naciśnij klawisz **OK** lub **Enter**. Cały tekst zostanie usunięty. Wszystkie ustawienia formatowania są też usuwane, gdy wybrano opcję Tek. i for. **3**

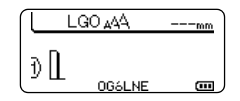

Usunać? Tek. i for. .Tviko tek.

<span id="page-35-7"></span>Usunąć? tex for Tviko tek.

# <span id="page-35-4"></span>**Wprowadzanie symboli**

<span id="page-35-5"></span><span id="page-35-2"></span>Oprócz symboli dostępnych na klawiaturze, dzięki funkcji symboli dostępne są rozmaite symbole (w tym znaki międzynarodowe i rozszerzone ASCII).

Aby wprowadzić symbol, użyj funkcji Symbol (patrz poniżej).

Możesz też przytrzymać wciśnięty klawisz **Shift**, a następnie nacisnąć klawisz na klawiaturze, aby wprowadzić symbol znajdujący się w prawym górnym rogu wybranego klawisza. Dostępne do wyboru ["Symbole"](#page-51-1) są na liście w Dodatku. (Patrz [str. 50.](#page-51-1))

# <span id="page-35-3"></span>**Wprowadzanie symboli za pomocą funkcji symboli**

Naciśnij klawisz **Symbol**. **1**

Wyświetlona zostanie lista kategorii symboli i symboli w tej kategorii.

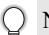

Na wyświetlanej liście wybrany zostanie ostatnio wprowadzony symbol.

**• EDYCJA ETYKIETY EDYCJA ETYKIETY**

<span id="page-36-0"></span>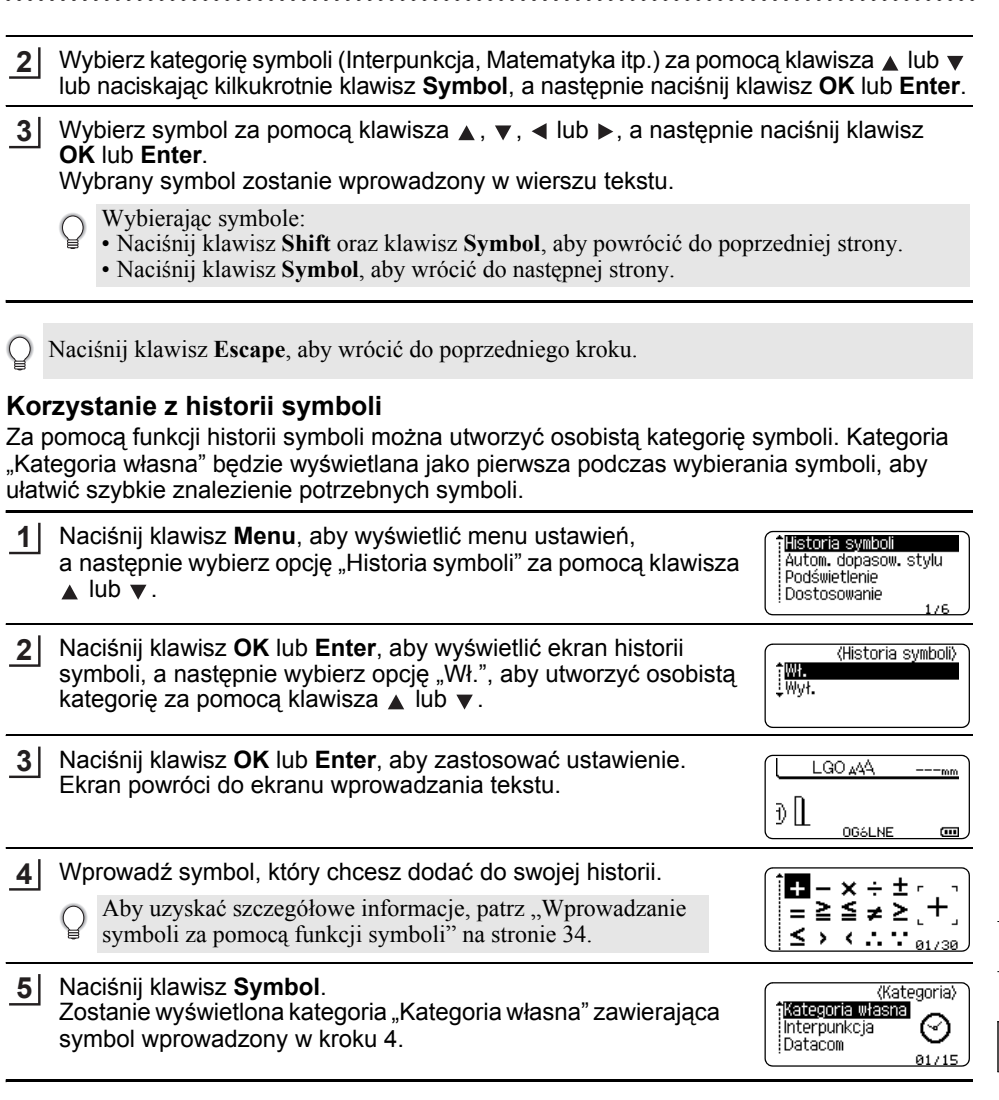

Historii symboli.

 $\bigcirc$ 

4 5 6 • Do "Kategoria własna" można dodać maksymalnie 15 symboli. Jeśli liczba symboli dodanych do listy "Kategoria własna" przekroczy 15, najstarszy symbol zostanie usunięty z kategorii. • Aby zaprzestać korzystania z funkcji Historii symboli, wybierz ustawienie "Wył." na ekranie

#### **EDYCJA ETYKIETY**

# <span id="page-37-3"></span>**Wprowadzanie liter z akcentami**

<span id="page-37-0"></span>Urządzenie P-touch może wyświetlać i drukować zestaw znaków akcentowanych, takich jak znaki specjalne innych języków. Dostępne do wyboru ["Znaki specjalne"](#page-52-2) są na liście w Dodatku. (Patrz [str. 51](#page-52-2).)

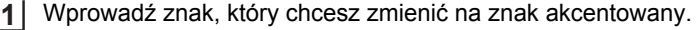

Tryb Caps może być używany z funkcją akcentów.

Naciśnij klawisz **Akcent**. **2**

Wprowadzony znak zostanie zamieniony na znak akcentowany.

- Naciśnij kilkukrotnie klawisz **Akcent**, aż wybrany zostanie żądany znak akcentowany, **3** lub wybierz go za pomocą klawiszy  $\triangleleft$  lub  $\triangleright$ .
	- Kolejność wyświetlanych znaków akcentowanych będzie różnić się w zależności od wybranego języka wyświetlacza LCD.
- Naciśnij klawisz **OK** lub **Enter**. Wybrany znak akcentowany zostanie wprowadzony w wierszu tekstu. **4**
- Naciśnij klawisz **Escape**, aby wrócić do poprzedniego kroku.
	- Tabela Lista znaków akcentowanych zawiera pełną listę dostępnych znaków akcentowanych.

# <span id="page-37-7"></span><span id="page-37-5"></span><span id="page-37-4"></span>**Ustawianie atrybutów znaków**

### <span id="page-37-2"></span><span id="page-37-1"></span>**Ustawianie atrybutów znaków dla etykiety**

<span id="page-37-8"></span><span id="page-37-6"></span>Za pomocą klawisza **Styl** można wybrać czcionkę i zastosować atrybuty rozmiaru, szerokości, stylu, wiersza i wyrównania. Opcje dostępne do wyboru ["Atrybut znaków"](#page-52-3) są na liście w Dodatku. (Patrz [str. 51](#page-52-3).)

**1**

Naciśnij klawisz **Styl**.

Wyświetlane zostaną bieżące ustawienia.

- Wybierz atrybut za pomocą klawisza Alub v, a następnie ustaw wartość tego atrybutu za pomocą klawisza  $\triangleleft$  lub  $\triangleright$ . **2**
- Naciśnij klawisz **OK** lub **Enter**, aby zastosować ustawienia. **3**

- Naciśnij klawisz **Escape**, aby wrócić do poprzedniego kroku.
	- Naciśnij klawisz **Spacja**, aby ustawić domyślną wartość dla wybranego atrybutu.
	- Pełną listę dostępnych ustawień zawiera tabela Opcje ustawień.
	- Małe znaki mogą być trudne d odczytania w przypadku zastosowania pewnych stylów (np. Cień + Kursywa).
	- To zależy od typu zastosowania etykiet, nie można zmienić wartości w ustawieniu **Styl**. W takim przypadku  $\mathbf{H}$  jest wyświetlany w oknie podglądu w prawej części ekranu.

Nowe ustawienia NIE ZOSTANĄ zastosowane, jeśli nie naciśnięty zostanie klawisz **OK** lub **Enter**.

# <span id="page-38-0"></span>**Ustawianie stylu automatycznego dopasowania**

Gdy opcja "Wielkość" ustawiona jest na "Autom.", a "Długość" jest ustawiona na określoną długość, można wybrać sposób zmniejszania rozmiaru tekstu w celu dopasowania go do długości etykiety.

Gdy wybrana jest opcja "Rozmiar tekstu", całkowity rozmiar tekstu modyfikowany jest tak, aby zmieścił się na etykiecie.

Gdy wybrana jest opcja "Szerokość tekstu", szerokość tekstu zostanie zmniejszona do rozmiaru ustawienia x 1/2. (Jeśli wymagane jest dalsze zmniejszenie rozmiaru w celu dopasowania tekstu do wybranej długości etykiety, całkowity rozmiar tekstu zostanie zmodyfikowany po zmniejszeniu szerokości tekstu do rozmiaru ustawienia x 1/2.)

- Naciśnij klawisz **Menu**, aby wyświetlić menu ustawień, wybierz opcję "Autom. dopasow. stylu" za pomocą klawisza ▲ lub ▼, a następnie naciśnij klawisz OK lub Enter. Zostanie wyświetlony ekran stylu automatycznego dopasowania. **1**
- Wybierz styl za pomocą klawiszy  $\triangle$  lub  $\nabla$ . **2**
- Naciśnij klawisz **OK** lub **Enter**, aby zastosować ustawienie. **3**
- Naciśnij klawisz **Escape**, aby wrócić do poprzedniego kroku.
- <span id="page-38-1"></span>• Naciśnij klawisz **Spacja**, aby ustawić domyślne ustawienia stylu ("Rozmiar tekstu").

# **Ustawianie ramek**

Możesz wybrać ramkę etykiety przy użyciu klawisza **Styl**. Dostępne do wyboru ["Ramki"](#page-54-4)  są na liście w Dodatku. (Patrz [str. 53.](#page-54-4))

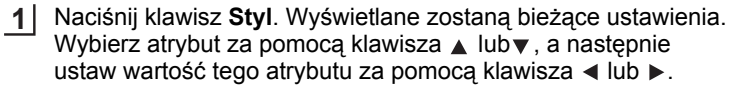

<span id="page-38-2"></span>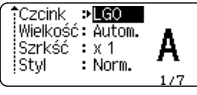

: Wył.

 $\equiv$ 

 $1/7$ 

Linia Wyrówn.: Środek

Ramka →∎

Wybierz atrybut za pomocą klawisza  $\triangle$  lub  $\blacktriangledown$ , a wtedy możesz wybrać ramkę przy użyciu klawisza  $\triangleleft$  lub  $\triangleright$ . **2**

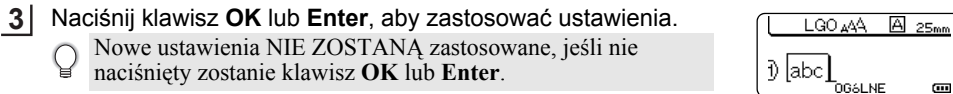

- Naciśnij klawisz **Escape**, aby wrócić do poprzedniego kroku.
	- Naciśnij klawisz **Spacja**, aby ustawić domyślną wartość dla wybranego atrybutu.
	- Pełną listę dostępnych ustawień zawiera tabela Opcje ustawień.

9

# <span id="page-39-1"></span>**Ustawianie opcji obcinania**

<span id="page-39-0"></span>Opcje obcinania taśmy umożliwiają określenie sposobu podawania i obcinania taśmy podczas drukowania etykiet. W szczególności, opcje "Drk ciągły" znacznie zmniejszają ilość odpadów taśmy przez stosowanie mniejszych marginesów i eliminowanie obcinania pustych sekcji pomiędzy etykietami. To zależy od typu zastosowania etykiet, wartość ustawienia jest stała lub ograniczona.

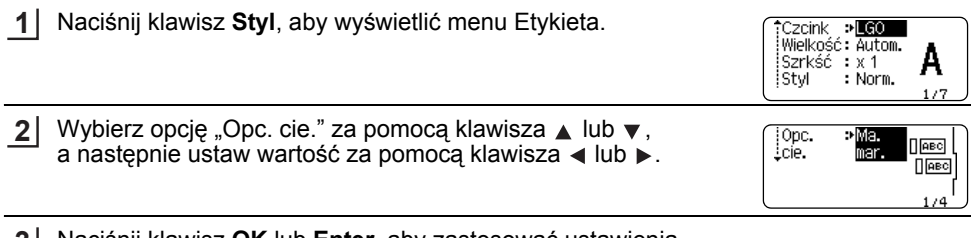

Naciśnij klawisz **OK** lub **Enter**, aby zastosować ustawienia. **3** Nowe ustawienia NIE ZOSTANĄ zastosowane, jeśli nie naciśnięty zostanie klawisz **OK** lub **Enter**.

• Naciśnij klawisz **Escape**, aby wrócić do poprzedniego kroku.

• Pełną listę dostępnych ustawień zawiera tabela Obcinanie taśmy.

# z**Opcje obcinania taśmy**z

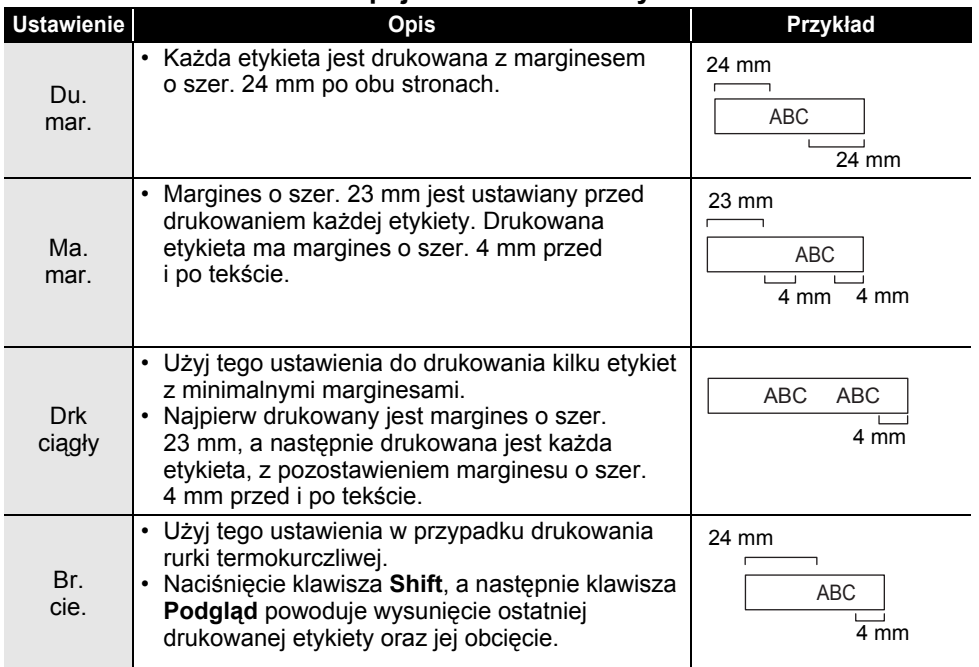

- W przypadku używanie rurki termokurczliwej ustaw typ zastosowania etykiet w pozycji . Owinięcie kabla" i wybierz opcję "Tul. termokurcz.". W tym przypadku opcja cięcia jest ustawiona na stałe w pozycji "Br. cie.". Po wydrukowaniu usuń kasetę rurki termokuczliwej z systemu do etykietowania i utnij taśmę za pomocą nożyczek.
	- Po wydrukowaniu usuń kasetę tekstylnej taśmy stalowej z systemu do etykietowania i utnij taśmę za pomocą nożyczek.

# <span id="page-40-1"></span><span id="page-40-0"></span>**Wybieranie sposobu wysuwania i obcinania taśmy**

W trakcie drukowania zostaje wyświetlony komunikat "Utnij taśme lub naciśnij Enter by kontynuować" i następuje przejście w [tryb cięcia pauzy]. Przez naciśnięcie dźwigni Obcinarki do taśmy można uciąć taśmę w miejscu zgodnie z ustawieniem w "Opc. cie.". Szczegóły.

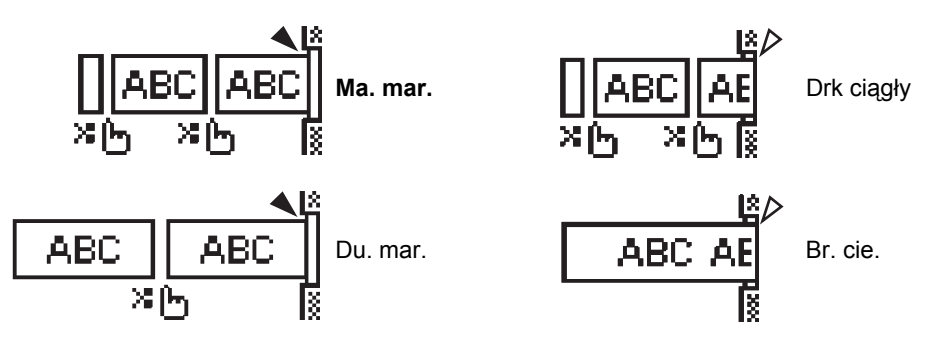

- [h,: Zatrzymaj tutaj i przejdź do [trybu cięcia pauzy].
- : Zatrzymaj tutaj i zakończ drukowanie.
- : Zatrzymaj tutaj i przejdź do [trybu wysuwania taśmy].

Kiedy opcja cięcia jest ustawiona w pozycji Br.cie. lub Drk ciągły, urządzenie zatrzymuje się pośrodku obszaru drukowania po wydrukowaniu ostatniej etykiety. Po wyświetleniu komunikatu "Wysuwać?" naciśnij przycisk **OK**, aby wysunąć taśmę. Naciśnij klawisz **Escape**, aby powrócić do trybu wprowadzania tekstu.

# <span id="page-41-6"></span><span id="page-41-0"></span>**DRUKOWANIE ETYKIET**

# **Podgląd etykiety**

<span id="page-41-1"></span>Można wyświetlić podgląd bieżącej strony i sprawdzić układ przed wydrukowaniem.

Naciśnij klawisz **Podgląd**.

Na tym ekranie zostanie wyświetlony obraz etykiety.

Długość etykiety pokazana jest w prawym dolnym rogu ekranu.

Naciśnij klawisz < lub  $\blacktriangleright$ , aby przewinąć podgląd w lewo lub w prawo.

Naciśnij klawisz A lub v, aby zmienić powiększenie podglądu.

- Naciśnij klawisz **Escape**, **OK** lub **Enter**, aby powrócić do ekranu wprowadzania tekstu.
- Aby przewinąć podgląd w lewo lub w prawo, przytrzymaj wciśnięty klawisz **Shift**, a następnie naciśnii klawisz  $\triangleleft$  lub  $\triangleright$ .
	- Aby wydrukować etykietę bezpośrednio z ekranu podglądu, naciśnij klawisz **Drukuj** lub otwórz ekran opcji drukowania i wybierz opcję drukowania. Szczegółowe informacje zawiera poniższa sekcja "Drukowanie etykiety".
	- Podgląd wydruku to wygenerowany obraz etykiety, który może różnić się do rzeczywistego wyglądu wydrukowanej etykiety.

# <span id="page-41-5"></span>**Drukowanie etykiety**

<span id="page-41-2"></span>Etykiety można drukować po ukończeniu wprowadzania tekstu i formatowania.

- **Nie wyciągaj etykiety wychodzącej z szczeliny wylotowej taśmy. Spowoduje to odczepienie**  $\left( \mathbf{I} \right)$ **taśmy barwiącej wraz z taśmą, co spowoduje że taśma stanie się bezużyteczna.**
	- Nie blokuj szczeliny wylotowej taśmy podczas drukowania lub podawania taśmy. Może to spowodować zacięcie taśmy.
	- W przypadku ciągłego drukowania kilku etykiet upewnij się, że ilość taśmy jest wystarczająca. Jeśli taśmy jest mało, wybierz mniejszą liczbę kopii, drukuj etykiety pojedynczo, lub wymień kasetę z taśmą.

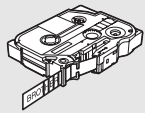

• Zakreskowana taśma oznacza koniec kasety z taśmą. Jeśli pojawi się ona podczas drukowania, naciśnij klawisz Zasilanie, aby wyłączyć urządzenie P-touch. Próba drukowania, jeśli kaseta z taśmą jest pusta, może spowodować uszkodzenie systemu do etykietowania.

# <span id="page-41-3"></span>**Drukowanie pojedynczej strony**

Naciśnij klawisz **Drukuj**, aby rozpocząć drukowanie.

# <span id="page-41-4"></span>**Drukowanie zakresu strony**

Jeśli stron jest wiele, można podać zakres stron do drukowania.

- Naciśnij klawisz **Drukuj**. Zostanie wyświetlony ekran, na którym można podać zakres. **1**
- 2 | Wybierz "Wszystko", "Bieżące" lub "Zakres" przy użyciu klawisza ▲ lub ▼. W przypadku wybrania opcji "Wszystko" lub "Bieżące" przejdź do kroku 4.
- Podaj pierwszą i ostatnią stronę. **3**

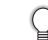

Puste strony nie są drukowane.

Aby wydrukować, naciśnij klawisz **OK** lub **Enter**. **4**

# <span id="page-42-0"></span>**Drukowanie większej liczby kopii**

Przy użyciu tej funkcji można wydrukować maksymalnie 50 kopii tej samej etykiety.

- Upewnij się, że włożona została odpowiednia kaseta z taśmą i urządzenie jest gotowe do druku. **1**
- Trzymając wciśnięty klawisz **Shift**, naciśnij klawisz **Drukuj**, aby wyświetlić ekran Kopie. Nastepnie wybierz liczbe kopii do wydrukowania za pomocą klawisza Alub v, bądź wprowadź liczbę przy użyciu klawiszy numerycznych. **2**

Przytrzymaj wciśnięty klawisz  $\triangle$  lub  $\nabla$ , aby szybciej zmienić liczbę kopii.

Naciśnij klawisz **OK** lub **Enter**. Podczas drukowania etykiet wyświetlany jest komunikat "Drukowanie... Kopie". **3**

Drukowanie... 2/5 Kopie

- Naciśnij klawisz **Escape**, aby wrócić do poprzedniego kroku.
	- Liczby wyświetlane na ekranie podczas drukowania oznaczają "ustawioną liczbę kopii".
	- Naciśnięcie klawisza **Spacja** podczas ustawiania liczby kopii powoduje zresetowanie wartości do wartości domyślnej 1.
	- Kiedy zostanie wyświetlony komunikat "Utnij taśme lub naciśnij Enter by kontynuować", wybierz jedną z opcji. Aby uzyskać szczegółowe informacje, patrz "Wybieranie sposobu [wysuwania i obcinania ta](#page-40-1)śmy" na stronie 39.

# **Przyklejanie etykiet**

- <span id="page-42-1"></span>Jeśli to konieczne, przytnij wydrukowaną etykietę za pomocą nożyczek tak, by kształt i długość były odpowiednie. **1**
- Odklej warstwę podłoża etykiety. **2**
- Ustaw etykietę, a następnie przyciśnij ją od góry do dołu palcami, aby ją przykleić. **3**
	- Podłoże niektórych typów taśm może być wstępnie przycięte, aby ułatwić usuwanie podłoża. Aby zdjąć podłoże wystarczy złożyć etykietę wzdłuż zadrukowaną stroną do środka, aby odsłonić wewnętrzne krawędzie podłoża. Następnie, odklej warstwę podłoża po kawałku.
		- Przyklejanie etykiet do powierzchni mokrych, zabrudzonych lub nierównych może sprawiać kłopoty. Etykiety mogą łatwo odklejać się od tych powierzchni.
		- Pamiętaj, aby przeczytać instrukcje dostarczone do tekstylnych taśm stalowych, bardzo mocnych taśm samoprzylepnych lub innych specjalnych taśm oraz postępować zgodnie ze wskazówkami zawartymi w tych instrukcjach.
		- Rurkę termokurczliwą należy obcinać za pomocą nożyczek.

# <span id="page-43-0"></span>**KORZYSTANIE Z PAMIĘCI PLIKÓW**

W pamięci plików można zapisać do 50 najczęściej używanych etykiet. Każda etykieta jest zapisywana jako plik, umożliwiając szybkie i łatwe przywrócenie etykiety, gdy będzie potrzebna.

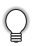

Gdy pamięć plików zapełni się, przy każdorazowym zapisywaniu pliku będzie trzeba nadpisać jeden z zapisanych plików.

# **Zapisywanie etykiety w pamięci**

- <span id="page-43-1"></span>Po wprowadzeniu tekstu i formatowania etykiety, naciśnij klawisz **Plik**, aby wyświetlić ekran Plik. **1**
- Wybierz opcję "Zapisz" za pomocą klawisza  $\triangle$  lub  $\blacktriangledown$ . **2**
- Naciśnij klawisz **OK** lub **Enter**. Zostanie wyświetlony numer pliku. Jeśli etykieta jest już zapisana pod tym numerem pliku, zostanie również wyświetlony tekst etykiety. **3**
- $4$  | Wybierz numer pliku za pomocą klawisza ▲ lub ▼, a następnie naciśnij klawisz **OK** lub **Enter**, aby zapisać etykietę pod wybranym numerem pliku. Plik zostanie zapisany, a ekran powróci do ekranu wprowadzania tekstu.

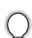

Jeśli pod wybranym numerem jest już zapisany plik, dane w nim zawarte zostaną nadpisane plikiem, który próbujesz zapisać.

- Naciśnij klawisz **Escape**, aby wrócić do poprzedniego kroku.
	- W jednym pliku można zapisać do 200 znaków. Jednak liczba znaków może być mniejsza w zależności od projektu, np. od użycia kodów kreskowych.

# **Otwieranie zapisanego pliku etykiety**

- <span id="page-43-2"></span>Naciśnij klawisz **Plik**, aby wyświetlić ekran Plik. **1**
- Wybierz opcję "Otwórz" za pomocą klawisza ▲ lub ▼. **2**
- Naciśnij klawisz **OK** lub **Enter**. Wyświetlony zostanie numer pliku zapisanej etykiety. W celu identyfikacji etykiety zostanie również wyświetlony tekst etykiety. **3**
- Wybierz numer pliku za pomocą klawisza Alub v, a następnie naciśnij klawisz OK lub **Enter**, aby otworzyć wybrany plik. Plik zostanie otwarty i wyświetlony na ekranie wprowadzania tekstu. **4**

Naciśnij klawisz **Escape**, aby wrócić do poprzedniego kroku.

# **Drukowanie zapisanego pliku etykiety**

- <span id="page-44-0"></span>Naciśnij klawisz **Plik**, aby wyświetlić ekran Plik. **1**
- Wybierz opcję "Drukuj" za pomocą klawisza ▲ lub ▼. **2**
- Naciśnij klawisz **OK** lub **Enter**. Wyświetlony zostanie numer pliku zapisanej etykiety. W celu identyfikacji etykiety zostanie również wyświetlony tekst etykiety. **3**
- Wybierz numer pliku za pomocą klawisza Alub v, a następnie naciśnij klawisz **Drukuj**, **OK** lub **Enter**. **4**
	- Drukowanie pojedynczej strony: Dane pojedynczej strony są drukowane natychmiast. • Drukowanie zakresu strony:
		- Zostaje wyświetlony ekran, za pomocą którego można podać zakres. Wybierz "Wszystko" lub "Zakres" przy użyciu klawisza ▲ lub ▼.
		- Jeśli wybierzesz "Zakres", podaj pierwszą i ostatnią stronę.
- Aby drukować, naciśnij klawisz **OK** lub **Enter**. **5**
- W przypadku drukowania pojedynczej strony krok 5 nie jest wymagany.
	- Naciśnij klawisz **Escape**, aby wrócić do poprzedniego kroku.
	- W przypadku próby wydrukowania pliku bez tekstu, zostanie wyświetlony komunikat "Brak tekstu!".
	- Kiedy zostanie wyświetlony komunikat "Utnij taśme lub naciśnij Enter by kontynuować", wybierz jedną z opcji. Aby uzyskać szczegółowe informacje, patrz "Wybieranie sposobu [wysuwania i obcinania ta](#page-40-1)śmy" na stronie 39.

# **Usuwanie zapisanego pliku etykiety**

- <span id="page-44-1"></span>Naciśnij klawisz **Plik**, aby wyświetlić ekran Plik. **1**
- Wybierz opcję "Usuń" za pomocą klawisza  $\blacktriangle$  lub  $\nabla$ . **2**
- Naciśnij klawisz **OK** lub **Enter**. Wyświetlony zostanie numer pliku zapisanej etykiety. W celu identyfikacji etykiety zostanie również wyświetlony tekst etykiety. **3**
- Wybierz numer pliku za pomocą klawisza **A** lub v, a następnie naciśnij klawisz OK lub **Enter**. **4**

Zostanie wyświetlony komunikat "Kasuj?".

- Naciśnij klawisz **OK** lub **Enter**, aby usunąć plik. Plik zostanie usunięty, a ekran powróci do ekranu wprowadzania tekstu. **5**
	- Naciśnij klawisz **Escape**, aby anulować usuwanie pliku i powrócić do poprzedniego ekranu.

# <span id="page-45-0"></span>**RESETOWANIE I KONSERWACJA URZĄDZENIA P-TOUCH**

# <span id="page-45-3"></span>**Resetowanie urządzenia P-touch**

<span id="page-45-1"></span>Można zresetować pamięć wewnętrzną urządzenia P-touch, aby wyczyścić wszystkie zapisane pliki etykiet lub gdy urządzenie P-touch nie działa prawidłowo.

#### <span id="page-45-2"></span>**Resetowanie danych do ustawień fabrycznych**

Wyłącz system do etykietowania. Naciśnij i przytrzymaj klawisze **Shift** i **R**. Trzymając wciśnięte klawisze **Shift** i **R**, naciśnij jednokrotnie klawisz **Zasilanie**, a następnie zwolnij klawisze **Shift** i **R**.

- Zwolnij klawisz **Zasilanie** przed zwolnieniem pozostałych klawiszy.
	- Cały tekst, wszystkie ustawienia formatowania, ustawienia opcji i zapisane pliki etykiet zostaną usunięte po zresetowaniu urządzenia P-touch. Zostaną również usunięte ustawienia języka i jednostek.

# **Konserwacja**

<span id="page-46-0"></span>Urządzenie P-touch powinno być regularnie czyszczone w celu zachowania jego wydajności i długiej eksploatacji.

Przed czyszczeniem urządzenia P-touch należy zawsze wyjmować baterie i odłączać zasilacz sieciowy.

# <span id="page-46-4"></span><span id="page-46-1"></span>**Czyszczenie urządzenia**

Zetrzyj kurz i plamy z jednostki głównej za pomocą miękkiej, suchej szmatki. Do plam trudnych do usunięcia użyj wilgotnej szmatki.

Nie używaj rozcieńczalników do farb, benzenu, alkoholu ani innych rozpuszczalników organicznych. Mogą one zniekształcić obudowę lub zniszczyć wygląd urządzenia P-touch.

# <span id="page-46-2"></span>**Czyszczenie głowicy drukującej**

Smugi lub niska jakość znaków na wydrukowanych etykietach zazwyczaj wskazują na zabrudzenie głowicy drukującej. Głowicę drukującą należy czyścić bawełnianym wacikiem lub opcjonalną kasetą czyszczącą głowicy drukującej (TZe-CL4).

- Nie dotykaj głowicy drukującej bezpośrednio gołymi rękami.
	- Postępuj zgodnie z instrukcją obsługi dołączoną do kasety czyszczącej głowicy drukującej.

# <span id="page-46-3"></span>**Czyszczenie obcinarki taśmy**

Wielokrotne użycie taśmy samoprzylepnej może doprowadzić do jej nagromadzenia na ostrzu obcinarki, powodując stępienie krawędzi ostrza, co może doprowadzić do zakleszczenia taśmy w obcinarce.

- Raz do roku wyczyść ostrze obcinarki używając do tego wacika bawełnianego zwilżonego alkoholem izopropylowym (wcierając alkohol).
	- Nie dotykaj ostrza obcinarki bezpośrednio gołymi rękami.

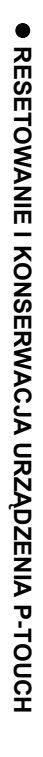

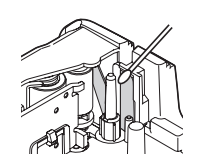

Głowica drukująca

**45**

# <span id="page-47-0"></span>**ROZWIĄZYWANIE PROBLEMÓW**

# **Co zrobić, gdy...**

<span id="page-47-1"></span>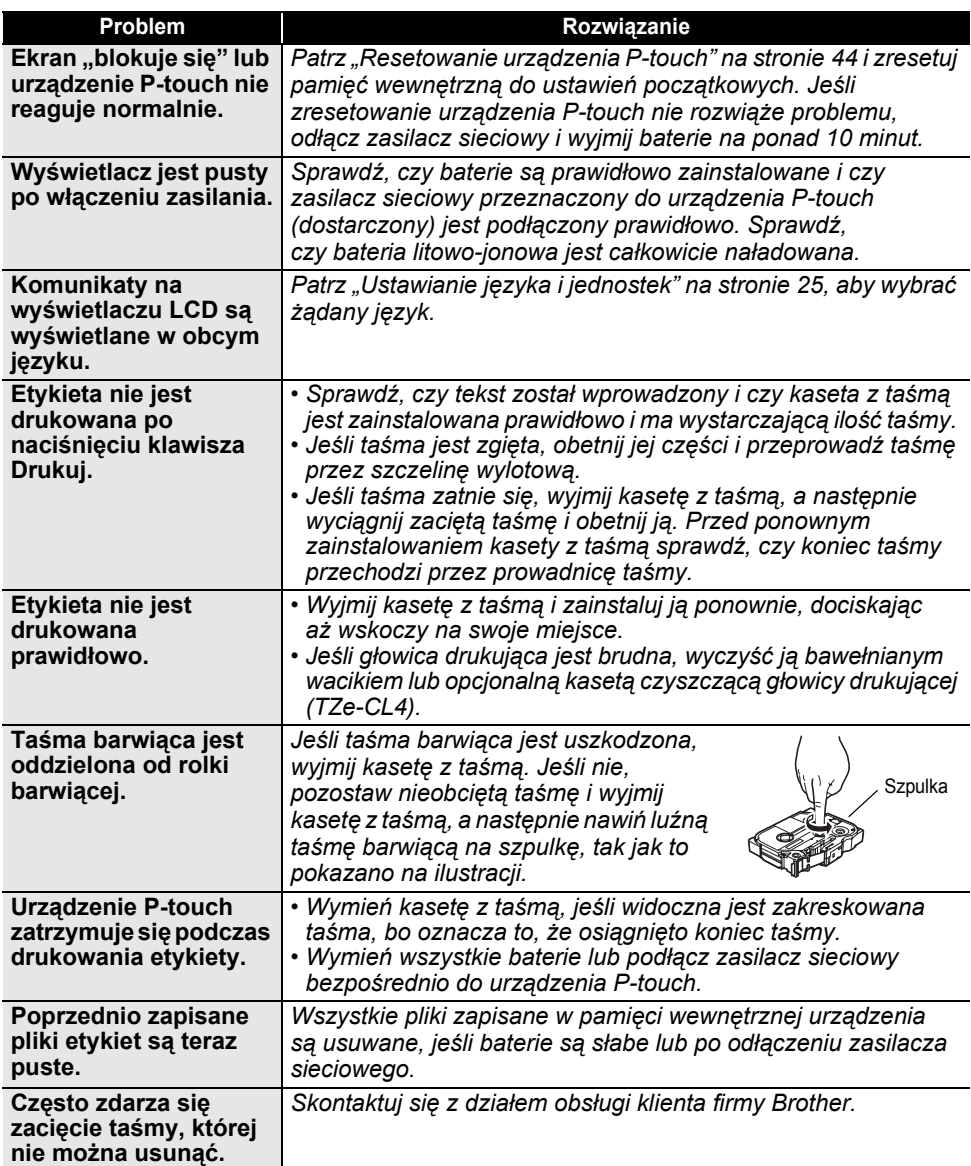

# **Komunikaty o błędach**

<span id="page-48-0"></span>Po wyświetleniu na wyświetlaczu komunikatu o błędach, postępuj zgodnie z podanymi wskazówkami.

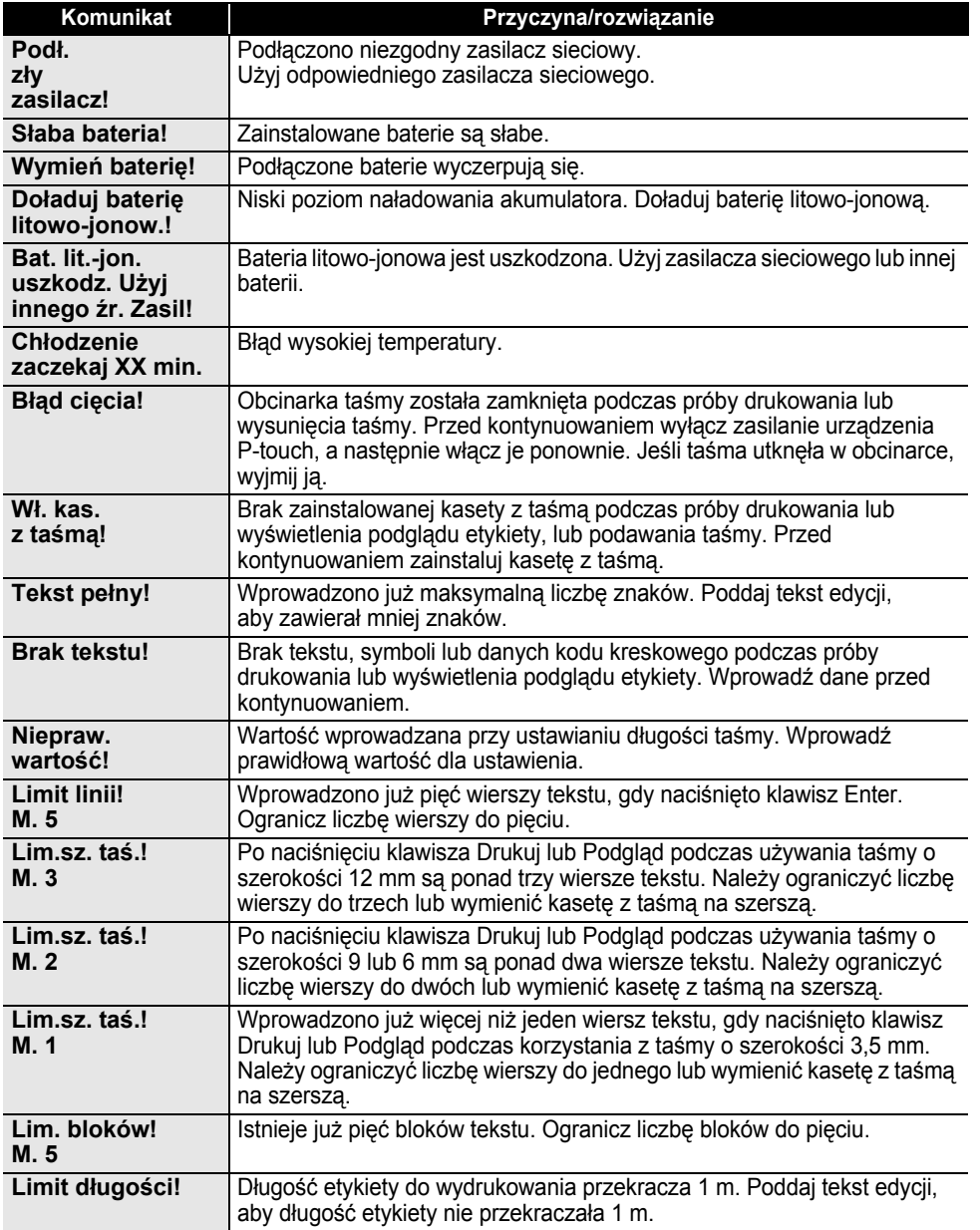

**47**

# **ROZWIĄZYWANIE PROBLEMÓW**

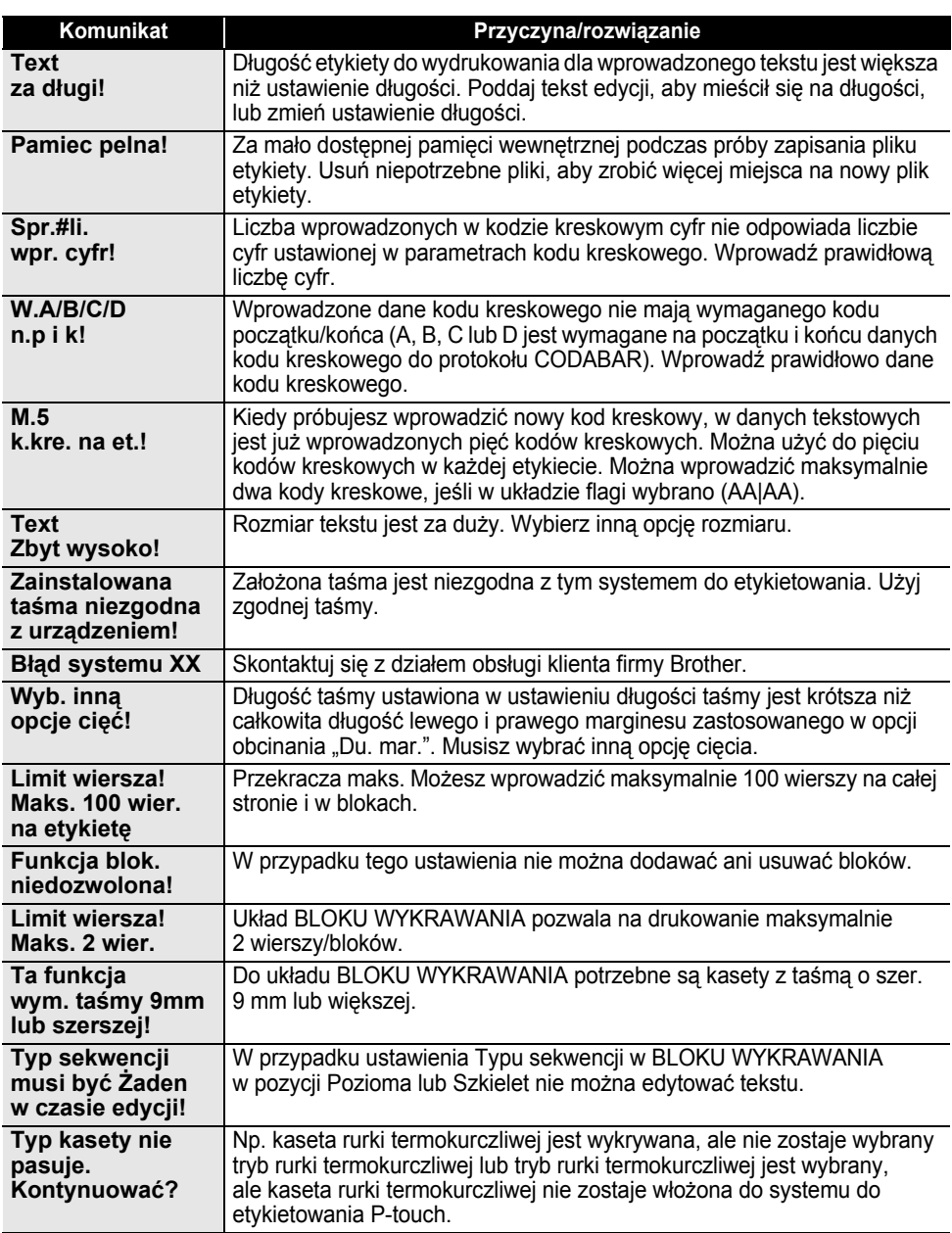

المستملة  $\overline{a}$   $\overline{a}$   $\overline{a}$ 

**AAAAAAA** 

 $\ddot{\phantom{a}}$ 

# <span id="page-50-2"></span>**Dane techniczne**

# <span id="page-50-1"></span><span id="page-50-0"></span>**Jednostka główna**

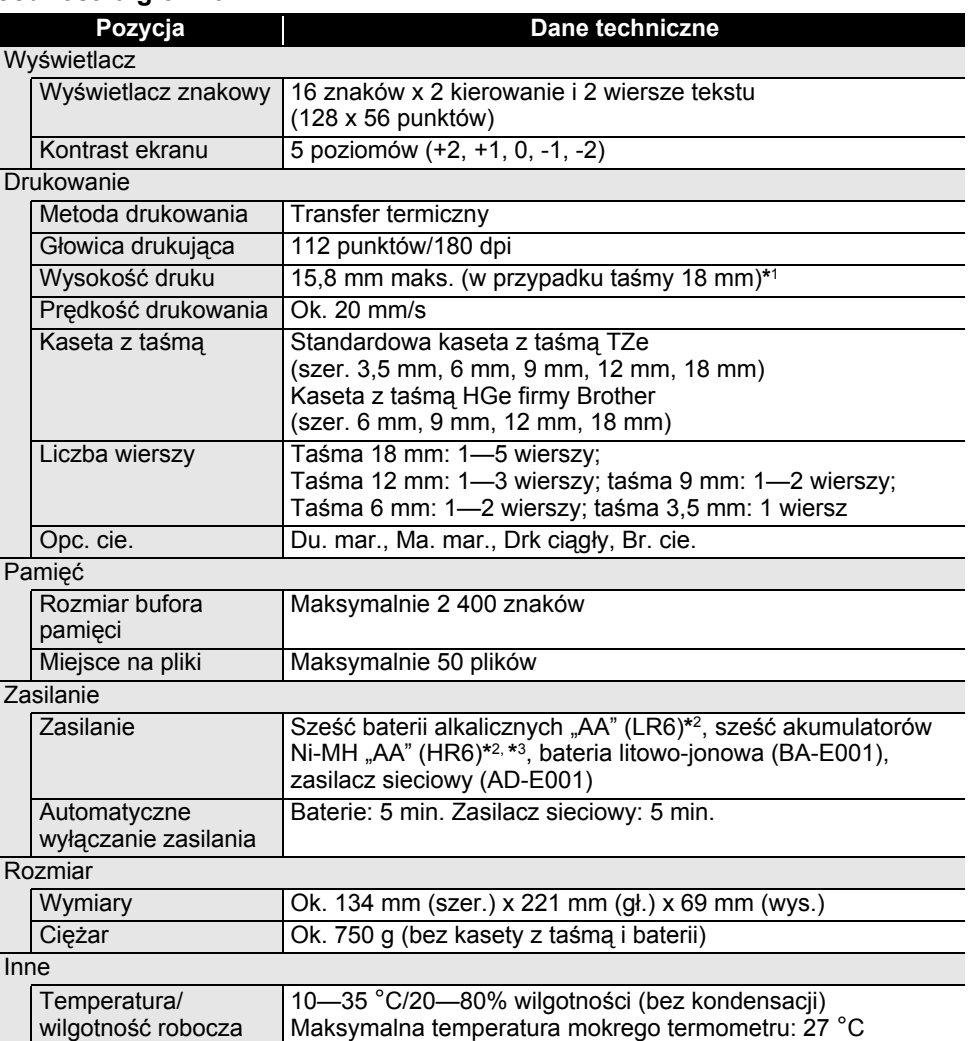

\*1 Rzeczywisty rozmiar liter może być mniejszy niż maksymalna wysokość druku. \*2 Sprzedawane oddzielnie. \*3 Aby uzyskać najnowsze informacje na temat zalecanych baterii, odwiedź witrynę http://solutions.brother.com/

<span id="page-51-1"></span>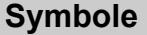

<span id="page-51-0"></span>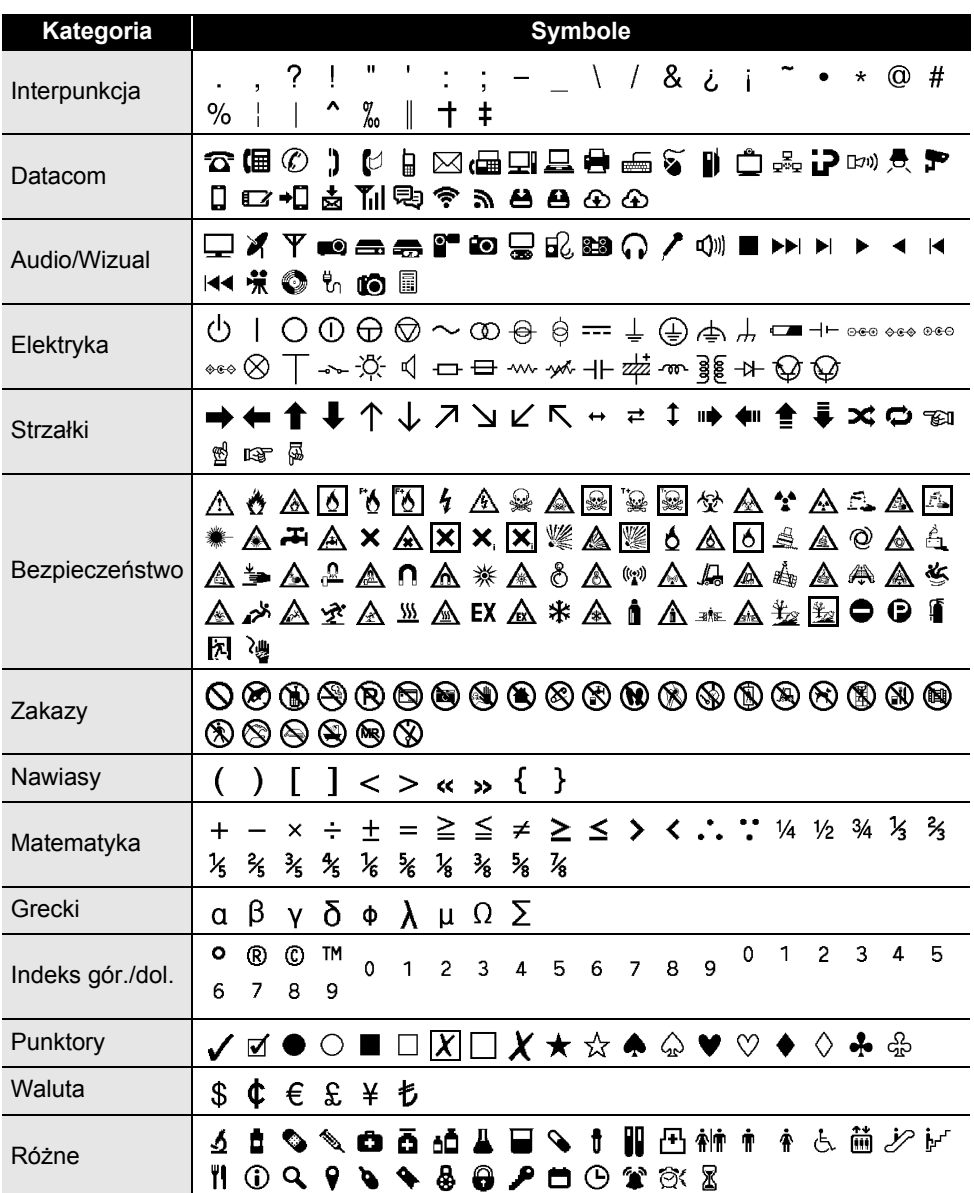

Symbole przedstawione w tabeli mogą nieznacznie się różnić od symboli na wyświetlaczu  $\mathbb{Q}$ LCD systemu do etykietowania oraz na wydruku.

 $\ddot{\phantom{0}}$ 

<span id="page-52-4"></span><span id="page-52-2"></span>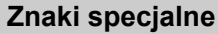

<span id="page-52-0"></span>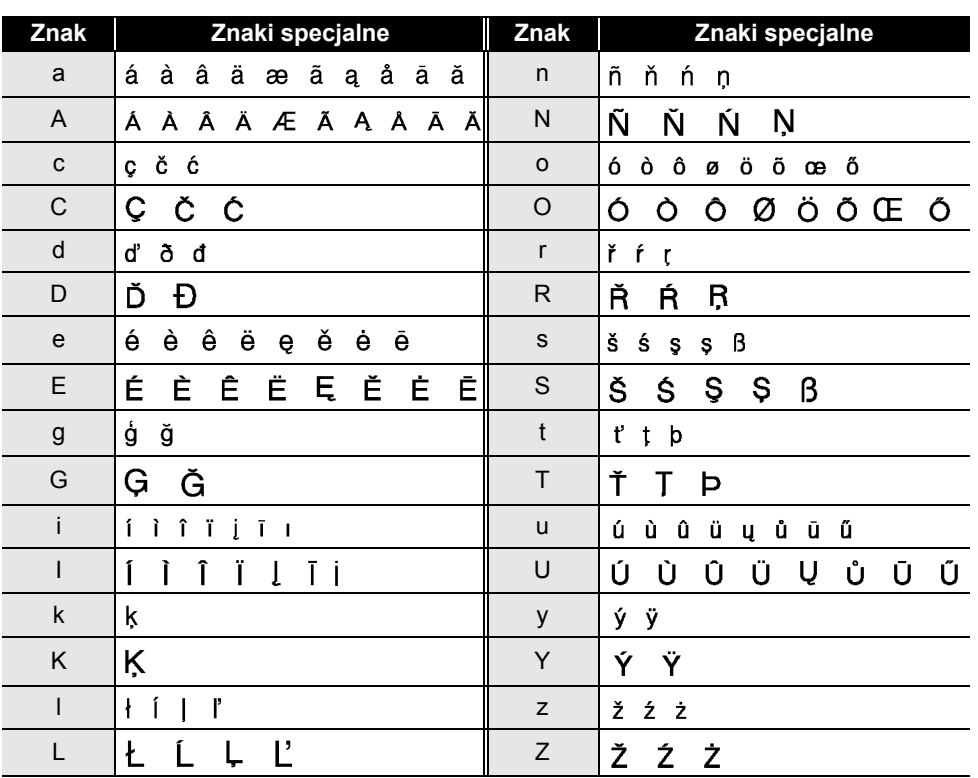

# <span id="page-52-3"></span>**Atrybut znaków**

<span id="page-52-1"></span>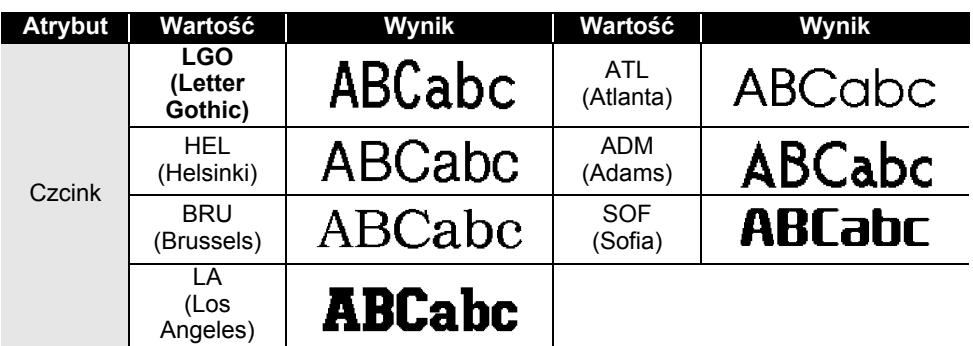

Znaki specjalne

1  $\overline{2}$ 

L

# **DODATEK**

 $\ddot{\phantom{a}}$ 

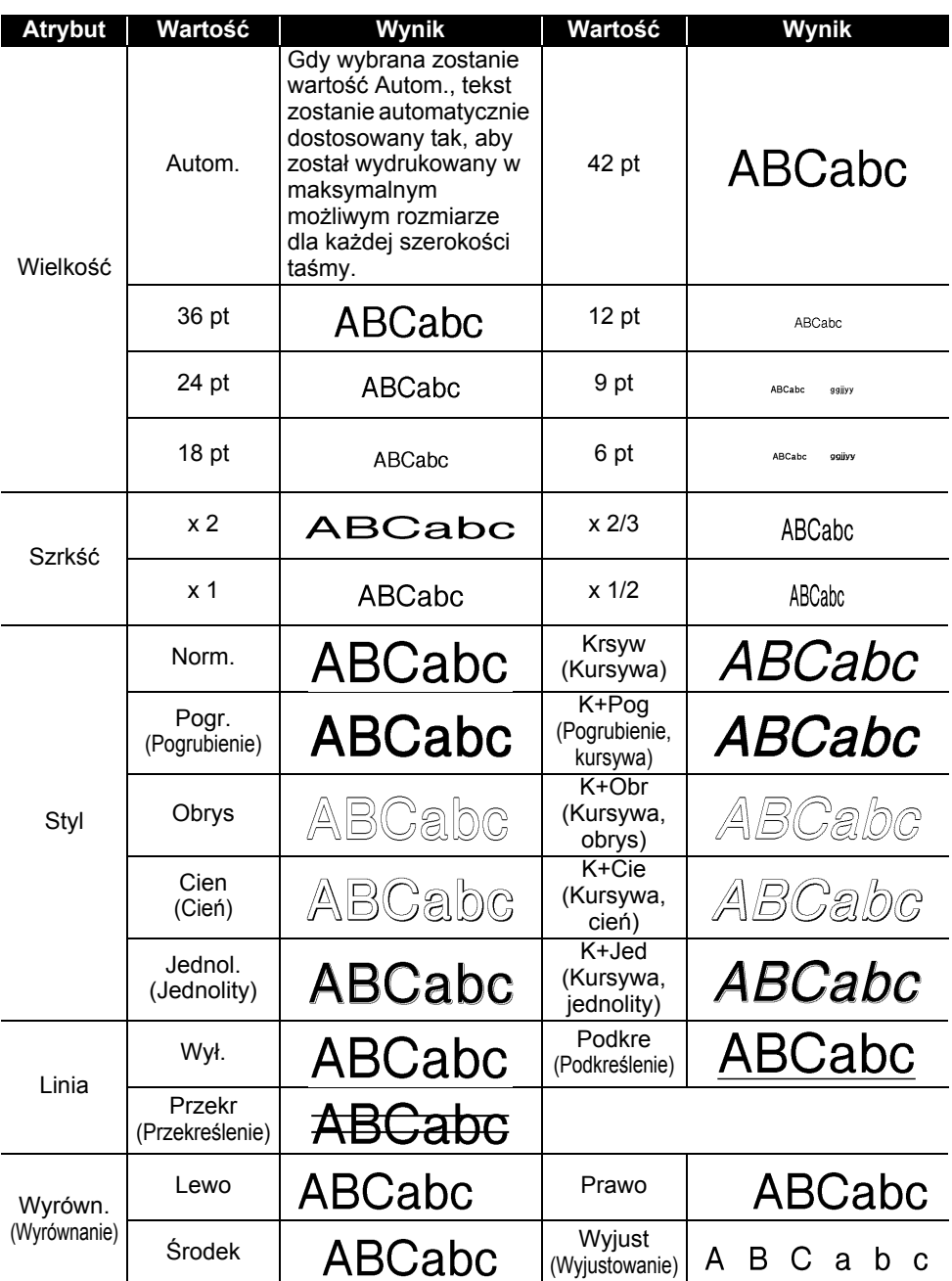

## • Rzeczywisty rozmiar czcionki po wydrukowaniu zależy od szerokości taśmy, liczby znaków oraz liczby wierszy. Gdy znaki osiągną minimalny rozmiar, wybrana czcionka zostanie domyślnie ustawiona na czcionkę niestandardową opartą na stylu Helsinki. Umożliwia to drukowanie etykiet z najmniejszym możliwym rozmiarem tekstu na etykietach wąskich lub

w wielu wierszach. • Tekst o rozmiarze 6 punktów jest drukowany przy użyciu czcionki Helsinki, chyba że jest to ustawienie domyślne.

<span id="page-54-0"></span>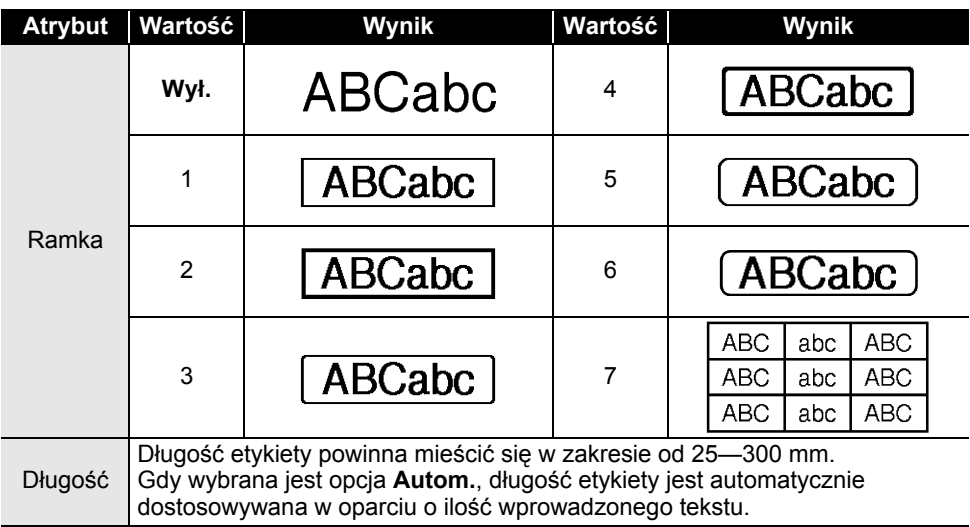

# <span id="page-54-4"></span>**Ramki**

# <span id="page-54-3"></span>**Kody kreskowe**

### <span id="page-54-2"></span><span id="page-54-1"></span>**Tabela ustawień kodów kreskowych**

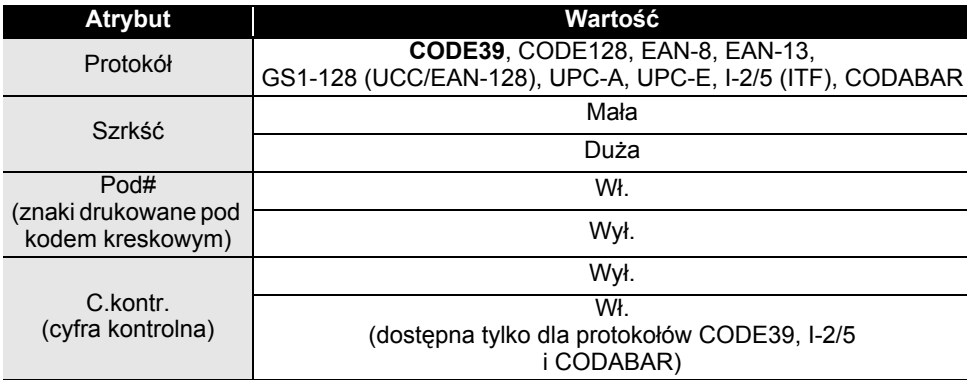

ODATEK  **DODATEK**

# **DODATEK**

#### <span id="page-55-0"></span>**Lista znaków specjalnych CODE39 CODABAR**

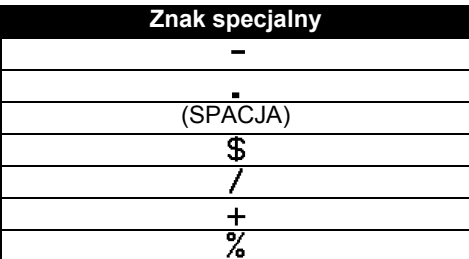

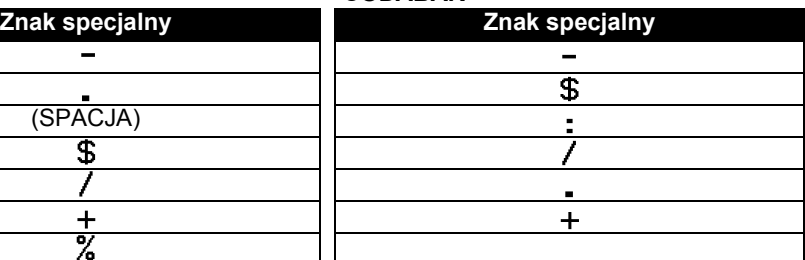

. . . . . . . . . . . . .

 $\frac{1}{2}$ 

# **CODE128, GS1-128 (UCC/EAN-128)**

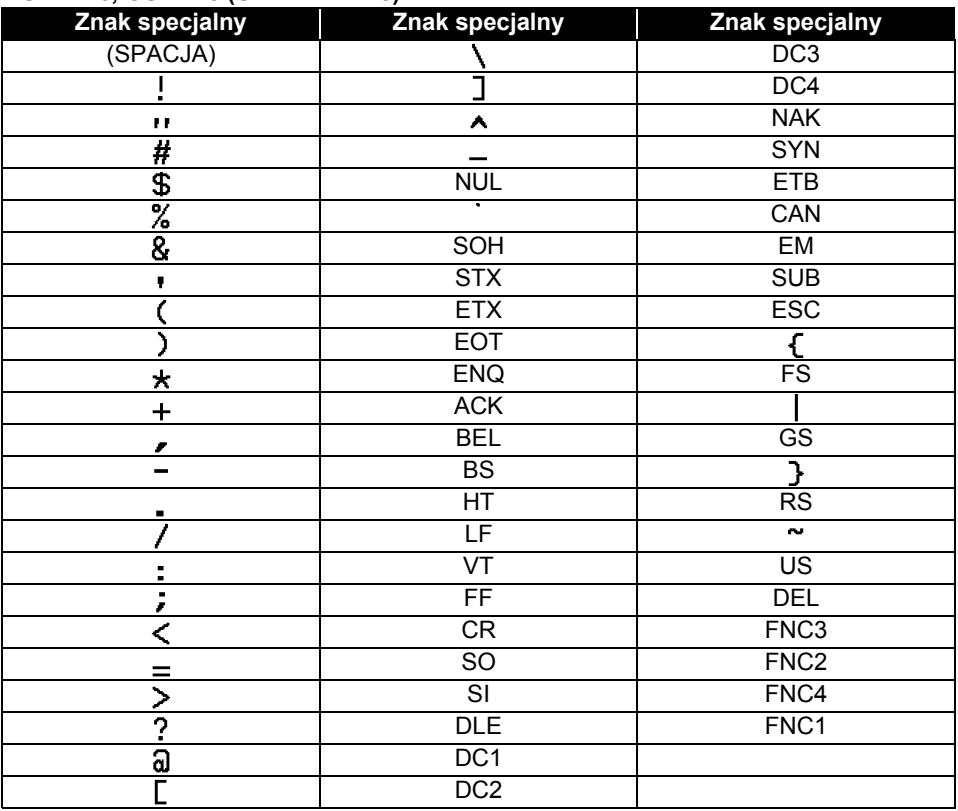

#### **54** Kody kreskowe

· INDEKS

 $\ddotsc$ 

# <span id="page-56-0"></span>**INDEKS**

# $\overline{B}$

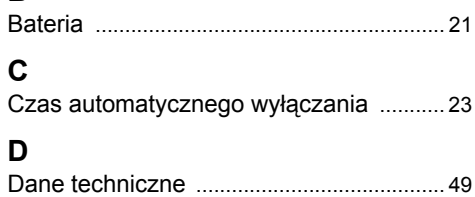

# F

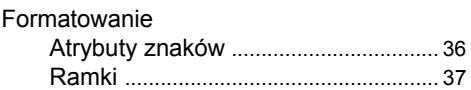

# K

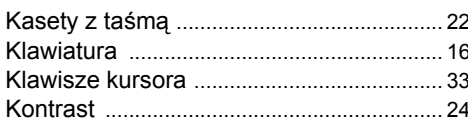

# $\overline{\mathsf{N}}$

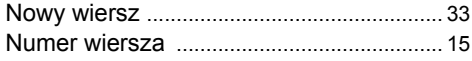

# $\overline{\mathsf{R}}$

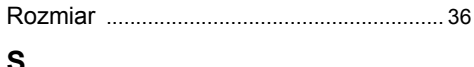

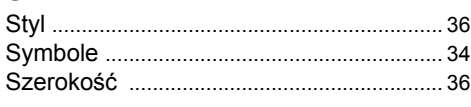

# $\mathbf T$

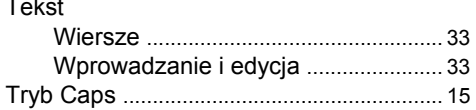

# U<br>Us

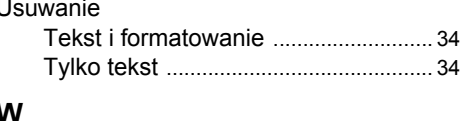

# W

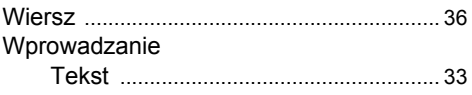

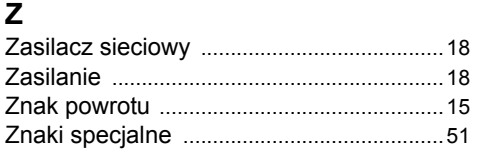

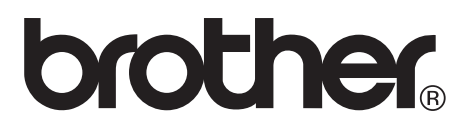

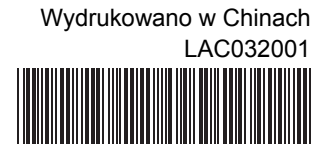